# Armadillo-300 ソフトウェアマニュアル

WA3000

Version 1.2.1 2011/03/26

[株式会社アットマークテクノ \[http://www.atmark-techno.com\]](http://www.atmark-techno.com) [Armadillo 開発者サイト](http://armadillo.atmark-techno.com) [[http://armadillo.atmark-techno.com\]](http://armadillo.atmark-techno.com)

## Armadillo-300 ソフトウェアマニュアル

株式会社アットマークテクノ

060-0035 札幌市中央区北 5 条東 2 丁目 AFT ビル TEL 011-207-6550 FAX 011-207-6570

製作著作 © 2007-2011 Atmark Techno, Inc.

Version 1.2.1 2011/03/26

# 目次

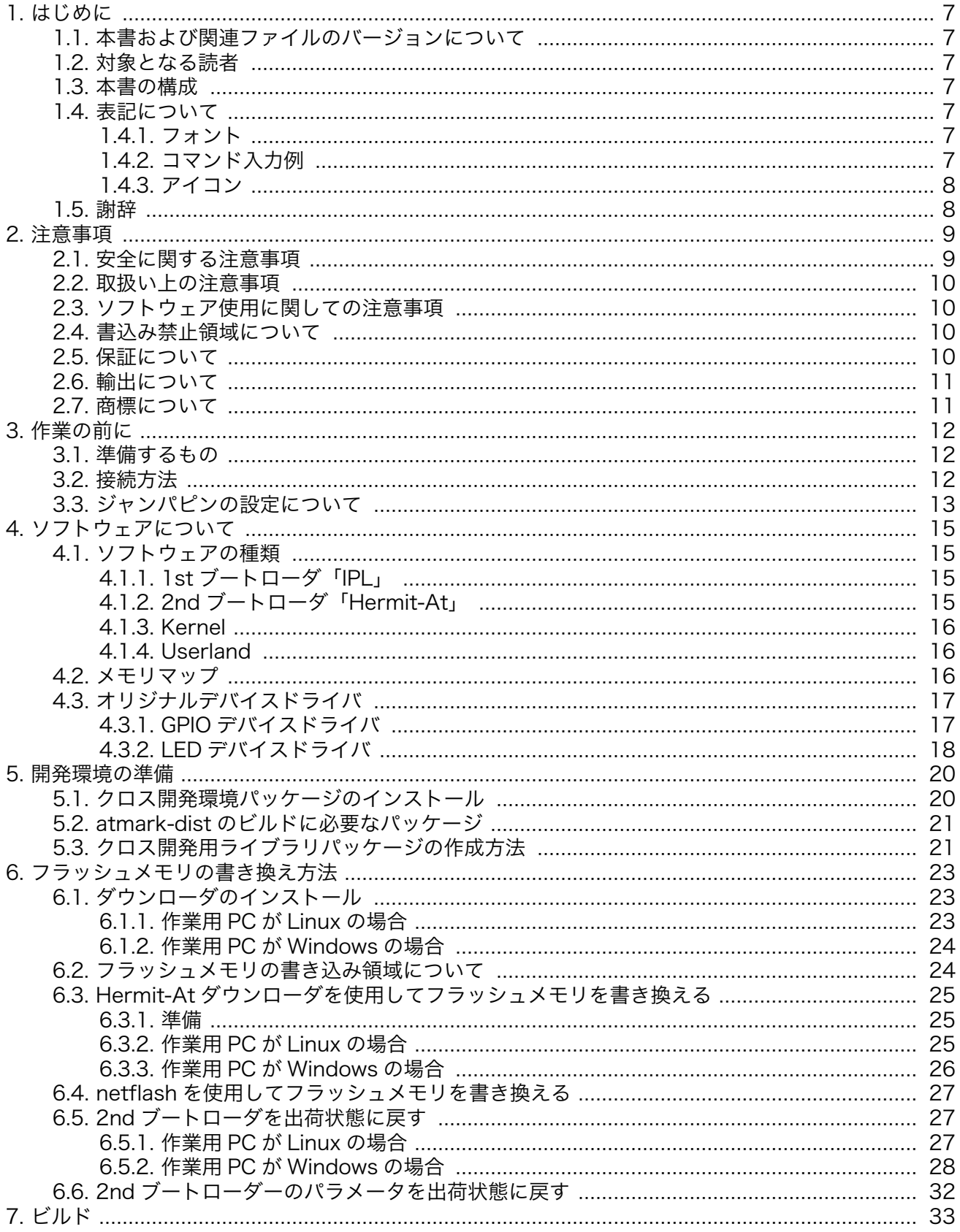

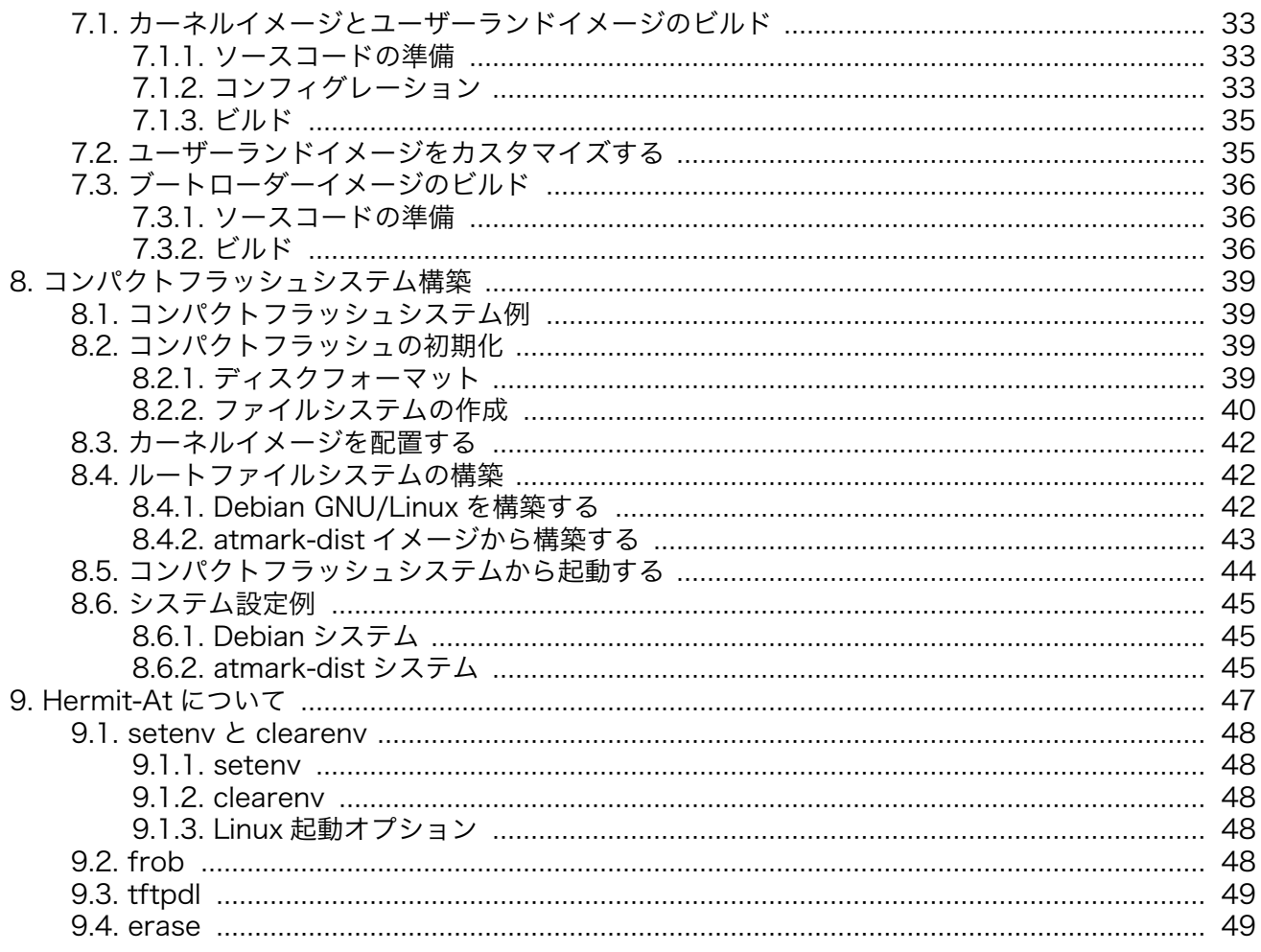

# 図目次

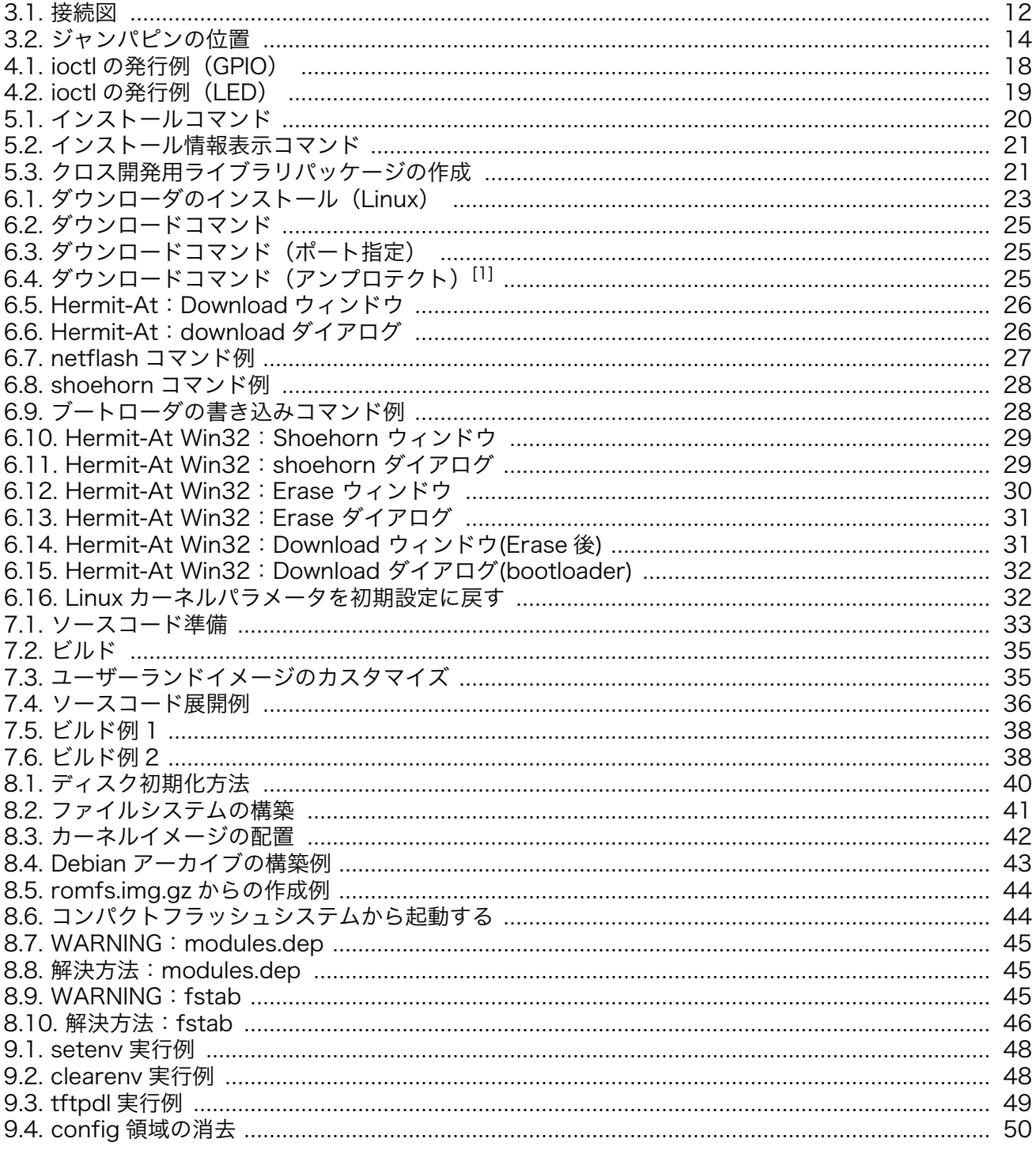

# 表目次

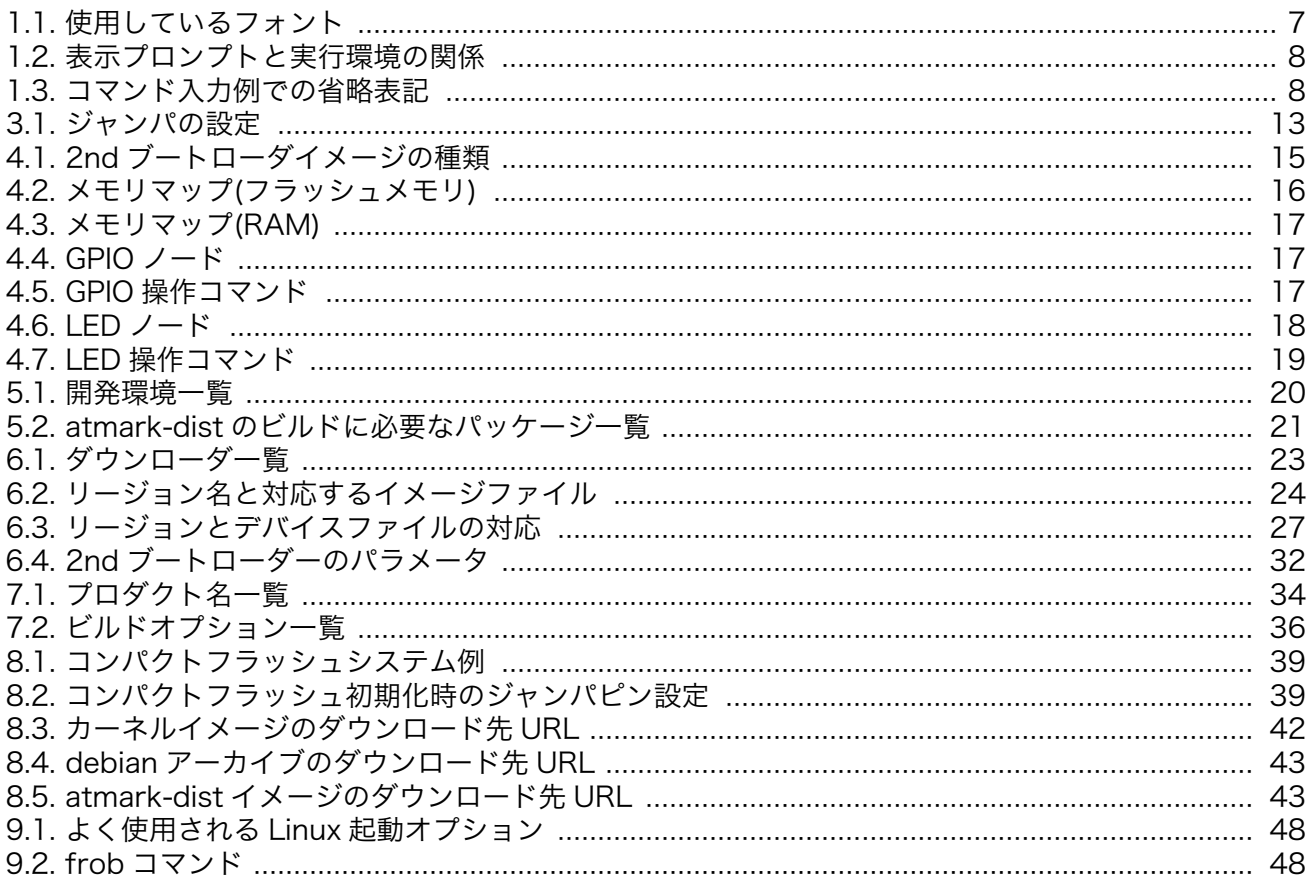

# <span id="page-6-0"></span>1. はじめに

以降、本書では他の Armadillo シリーズにも共通する記述については、製品名を Armadillo と表記し ます。

## 1.1. 本書および関連ファイルのバージョンについて

本書を含めた関連マニュアル、ソースファイルやイメージファイルなどの関連ファイルは最新版を使 用することをおすすめいたします。本書を読み進める前に、Armadillo 開発者サイト[\(http://](http://armadillo.atmark-techno.com) [armadillo.atmark-techno.com\)](http://armadillo.atmark-techno.com)から最新版の情報をご確認ください。

## 1.2. 対象となる読者

- Armadillo のソフトウェアをカスタマイズされる方
- 外部ストレージにシステム構築される方

上記以外の方でも、本書を有効に利用していただけたら幸いです。

### 1.3. 本書の構成

本書は、Armadillo のソフトウェアをカスタマイズする上で必要となる情報について記載しています。

- 開発環境の構築方法
- フラッシュメモリの書き換え方法
- ビルド方法

### 1.4. 表記について

#### 1.4.1. フォント

本書では以下のような意味でフォントを使いわけています。

#### 表 1.1 使用しているフォント

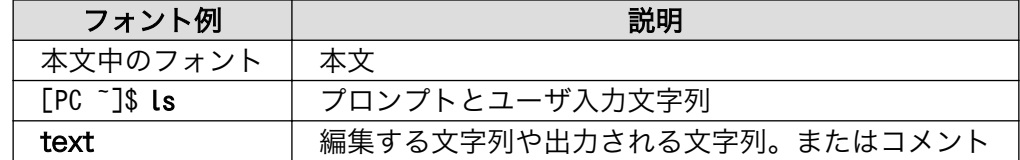

#### 1.4.2. コマンド入力例

本書に記載されているコマンドの入力例は、表示されているプロンプトによって、それぞれに対応し た実行環境を想定して書かれています。「/」の部分はカレントディレクトリによって異なります。各ユー ザのホームディレクトリは「~」で表わします。

<span id="page-7-0"></span>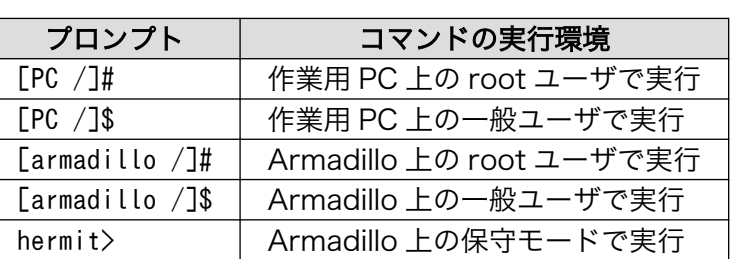

#### 表 1.2 表示プロンプトと実行環境の関係

コマンド中で、変更の可能性のあるものや、環境により異なるものに関しては以下のように表記しま す。適時読み替えて入力してください。

#### 表 1.3 コマンド入力例での省略表記

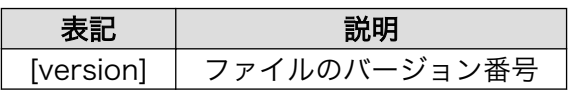

### 1.4.3. アイコン

本書では以下のようにアイコンを使用しています。

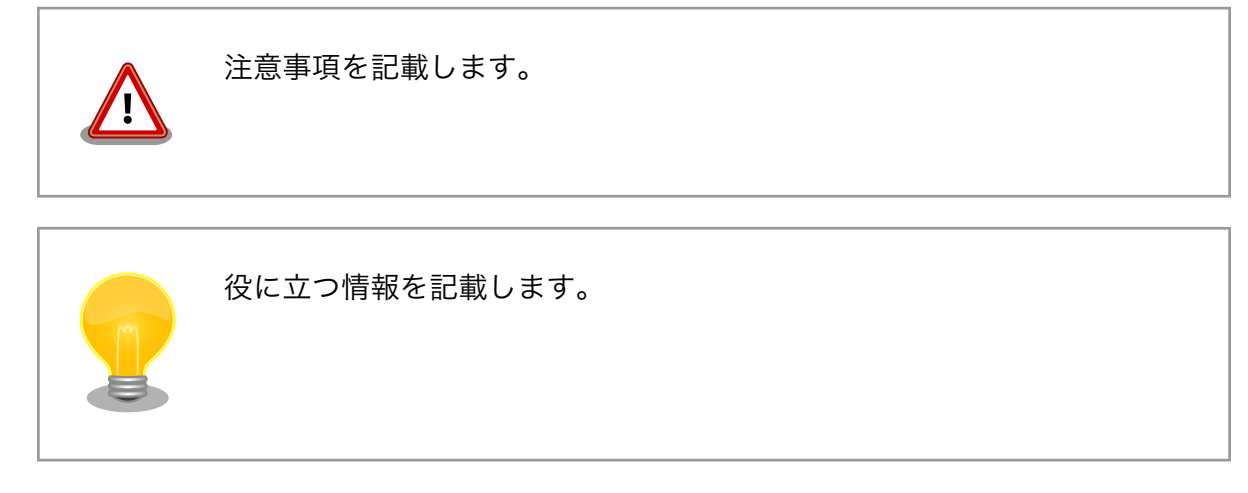

# 1.5. 謝辞

Armadillo で使用しているソフトウェアは Free Software / Open Source Software で構成されてい ます。Free Software / Open Source Software は世界中の多くの開発者の成果によってなりたってい ます。この場を借りて感謝の意を表します。

# <span id="page-8-0"></span>2. 注意事項

## 2.1. 安全に関する注意事項

本製品を安全にご使用いただくために、特に以下の点にご注意ください。

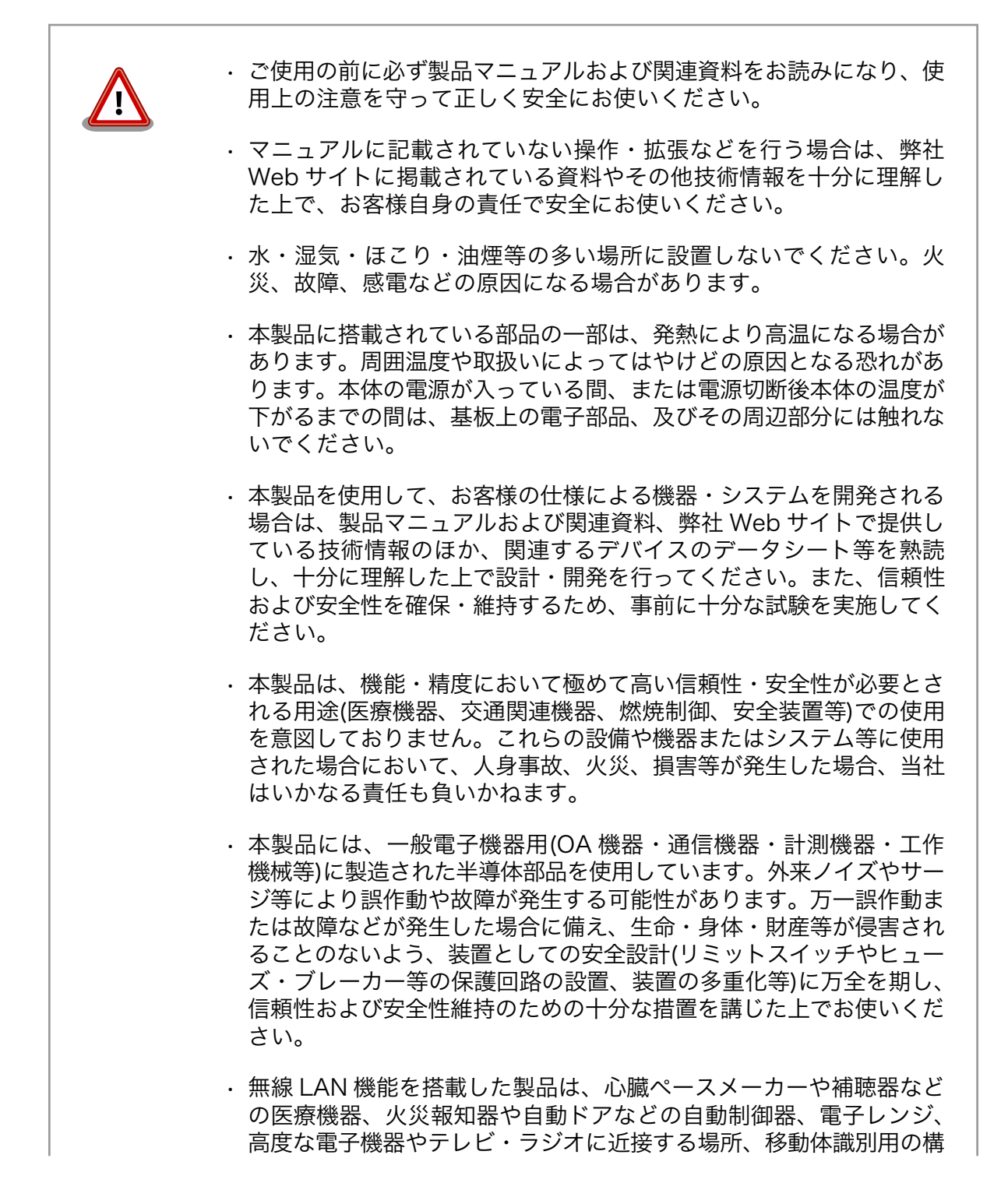

内無線局および特定小電力無線局の近くで使用しないでください。製 品が発生する電波によりこれらの機器の誤作動を招く恐れがあります。

## <span id="page-9-0"></span>2.2. 取扱い上の注意事項

本製品に恒久的なダメージをあたえないよう、取扱い時には以下のような点にご注意ください。

- 本製品 の改造 本製品について改造を行った場合は保証対象外となりますので十分ご注意ください。また、 改造やコネクタ等の増設[1]を行う場合は、作業前に必ず動作確認を行うようお願いします。
- 電源の 投入 本製品や周辺回路に電源が入っている状態での汎用入出力コネクタの着脱は、絶対に行わ ないでください。
- 静電気 本製品には CMOS デバイスを使用していますので、ご使用になる時までは、帯電防止対策 のされている、出荷時のパッケージ等にて保管してください。
- ラッチ 電源および入出力からの過大なノイズやサージ、電源電圧の急激な変動等により、使用し
- アップ ている CMOS デバイスがラッチアップを起こす可能性があります。いったんラッチアップ 状態となると、電源を切断しないかぎりこの状態が維持されるため、デバイスの破損につ ながることがあります。ノイズの影響を受けやすい入出力ラインには、保護回路を入れる ことや、ノイズ源となる装置と共通の電源を使用しない等の対策をとることをお勧めします。
- 衝撃 落下や衝撃などの強い振動を与えないでください。

### 2.3. ソフトウェア使用に関しての注意事項

本製品に含まれるソフト 本製品に含まれるソフトウェア(付属のドキュメント等も含みます)は、現 ウェアについて 状有姿(AS IS)にて提供いたします。お客様ご自身の責任において、使用用 途・目的の適合について、事前に十分な検討と試験を実施した上でお使い ください。当社は、当該ソフトウェアが特定の目的に適合すること、ソフ トウェアの信頼性および正確性、ソフトウェアを含む本製品の使用による 結果について、お客様に対しなんら保証も行うものではありません。

### 2.4. 書込み禁止領域について

1st ブートローダとして採用している IPL(Initial Program Loader)はフ ラッシュメモリに書き込まれています。IPL が破壊されると正常に動作し なくなりますので、フラッシュメモリの IPL リージョンには書き込みを行 わないでください。また、意図的な書込みによって動作不良が発生した場 合は、保証対象外となります。

### 2.5. 保証について

本製品の本体基板は、製品に添付もしくは弊社 Web サイトに記載している「製品保証規定」に従い、 ご購入から 1 年間の交換保証を行っています。添付品およびソフトウエアは保証対象外となりますので ご注意ください。

<sup>[1]</sup>コネクタを増設する際にはマスキングを行い、周囲の部品に半田くず、半田ボール等付着しないよう十分にご注意ください。

<span id="page-10-0"></span>製品保証規定 <http://www.atmark-techno.com/support/warranty-policy>

# 2.6. 輸出について

本製品の開発・製造は、原則として日本国内での使用を想定して実施しています。本製品を輸出する 際は、輸出者の責任において、輸出関連法令等を遵守し、必要な手続きを行ってください。海外の法令 および規則への適合については当社はなんらの保証を行うものではありません。本製品および関連技術 は、大量破壊兵器の開発目的、軍事利用その他軍事用途の目的、その他国内外の法令および規則により 製造・使用・販売・調達が禁止されている機器には使用することができません。

# 2.7. 商標について

Armadillo は株式会社アットマークテクノの登録商標です。その他の記載の商品名および会社名は、 各社・各団体の商標または登録商標です。™、®マークは省略しています。

# <span id="page-11-0"></span>3. 作業の前に

## 3.1. 準備するもの

Armadillo-300 を使用する前に、次のものを準備してください。

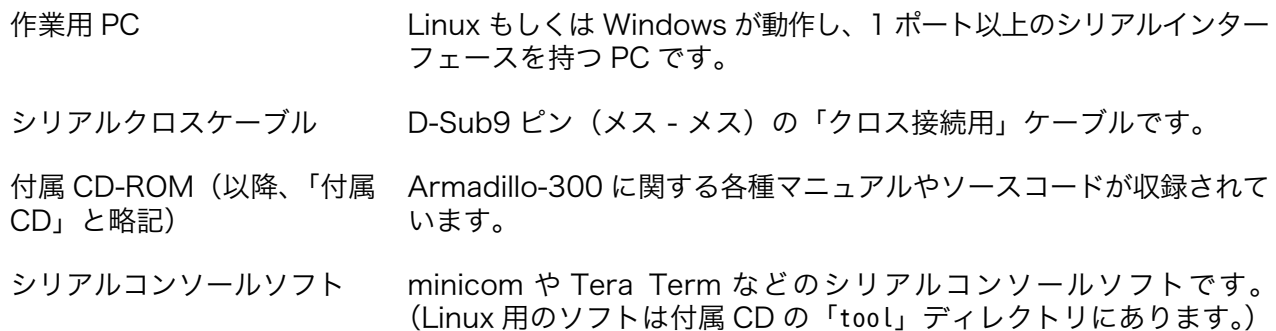

# 3.2. 接続方法

「シリアルクロスケーブル」を使って Armadillo-300 の CON7 と作業用 PC を接続します。

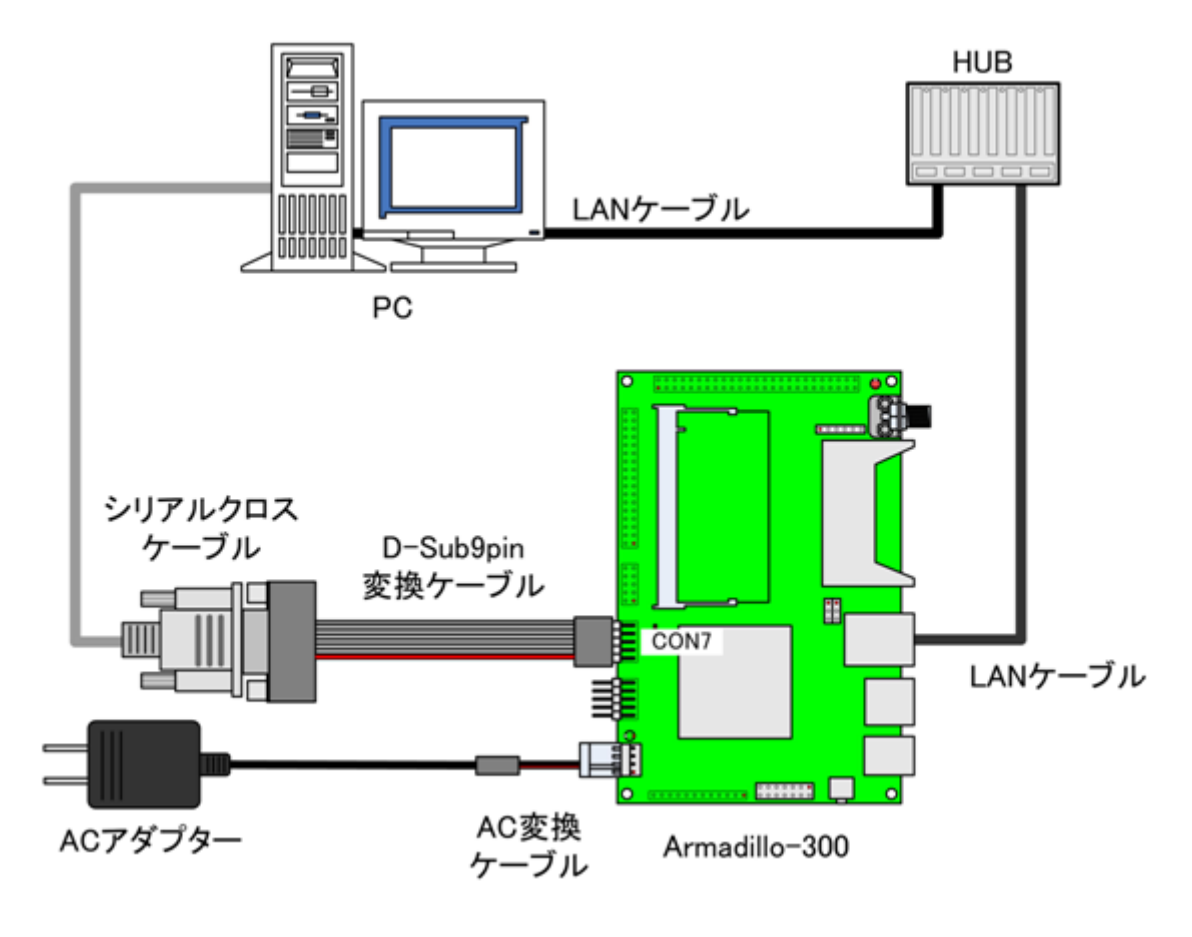

図 3.1 接続図

<span id="page-12-0"></span>Armadillo-300 はジャンパの設定を変えることで、ブート時の動作を変更することや JTAG 機能の切 換えができます。以下の表にジャンパの設定とその機能を記載します。

| ジャンパ  |         | 機能            |  |
|-------|---------|---------------|--|
| .IPT  | 1-2     | Linux カーネルを起動 |  |
|       | $2 - 3$ | ブートローダを起動     |  |
| .IP2. | $1-2$   | JTAG 機能無効     |  |
|       | $2 - 3$ | JTAG 機能有効     |  |

表 3.1 ジャンパの設定

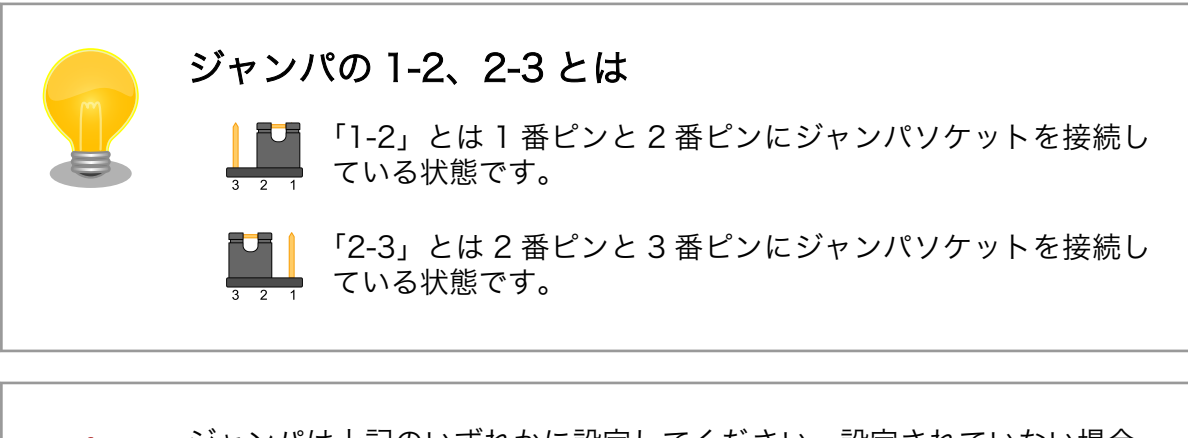

ジャンパは上記のいずれかに設定してください。設定されていない場合、 ハードウェアの故障につながる恐れがありますのでご注意ください。

<span id="page-13-0"></span>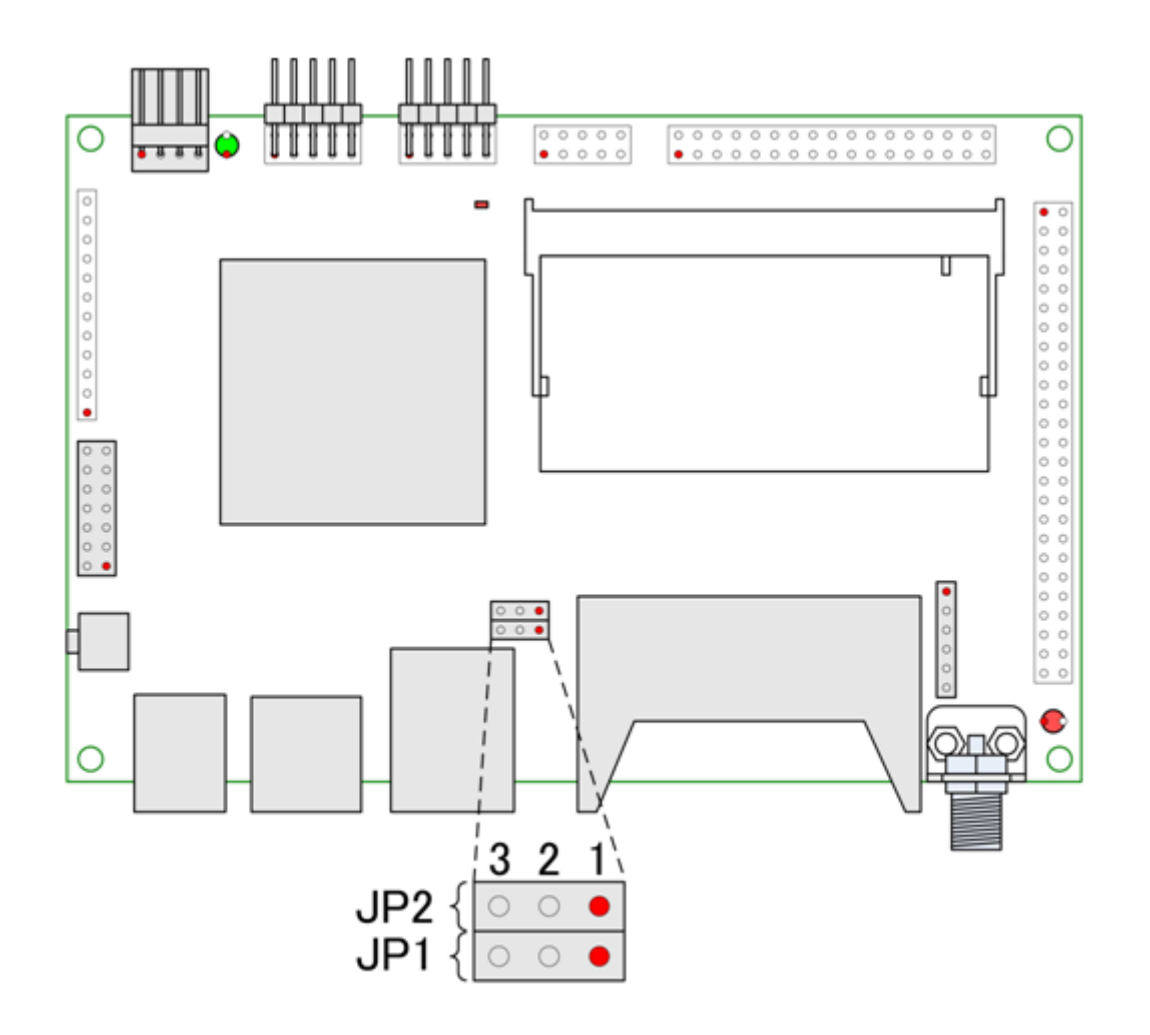

図 3.2 ジャンパピンの位置

# <span id="page-14-0"></span>4. ソフトウェアについて

この章では、Armadillo-300 で使用されているソフトウェアについて説明します。

## 4.1. ソフトウェアの種類

Armadillo-300 は 4 つの種類のソフトウェアで構成されています。

### 4.1.1. 1st ブートローダ「IPL」

1st ブートローダには、オリジナルの IPL(Initial Program Loader)が採用されています。IPL は Shoehorn-At Host と協調動作を行い、2nd ブートローダの復旧を行うことができます。

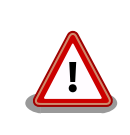

IPL は通常書き換えを行うことはできないようになっていますが、IPL が 破壊された場合、JTAG 経由でフラッシュメモリを復旧しなければなりま せん。フラッシュメモリの書き換え時には細心の注意を払ってください。

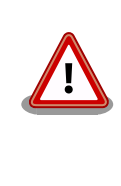

JP1 を「2-3」に設定した場合、Armadillo-300 の起動時に CON7 から 数バイトのデータが出力されます。これは、Shoehorn-At とネゴシエー ションするために必要な機能です。システム設計をされる場合は、本現象 を考慮した上で設計してください。

### 4.1.2. 2nd ブートローダ「Hermit-At」

2nd ブートローダには、高機能ブートローダ/ダウンローダの Hermit-At が採用されています。Hermit-At は Hermit-At Host と協調動作を行い、2nd ブートローダ、Kernel 又は Userland の復旧を行うこと ができます。

Armadillo-300 の 2nd ブートローダには、「表 4.1. 2nd ブートローダイメージの種類」に示される種 類のフラッシュメモリのイメージファイルが用意されています。

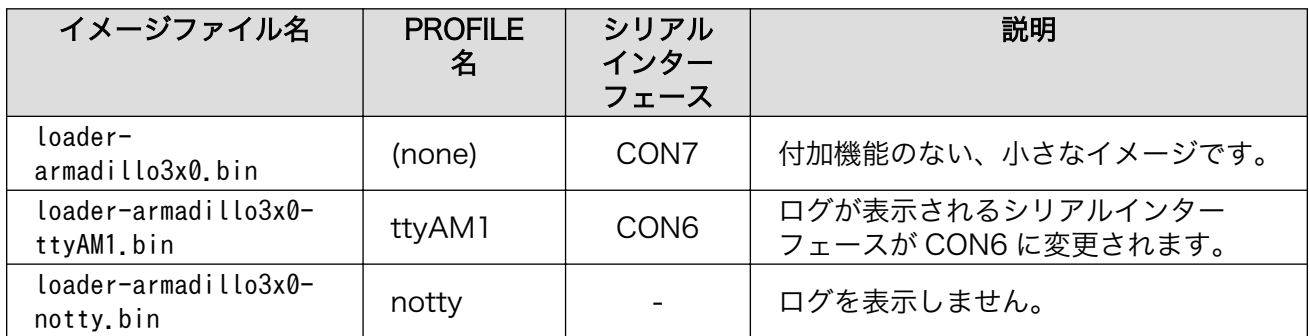

#### 表 4.1 2nd ブートローダイメージの種類

<span id="page-15-0"></span>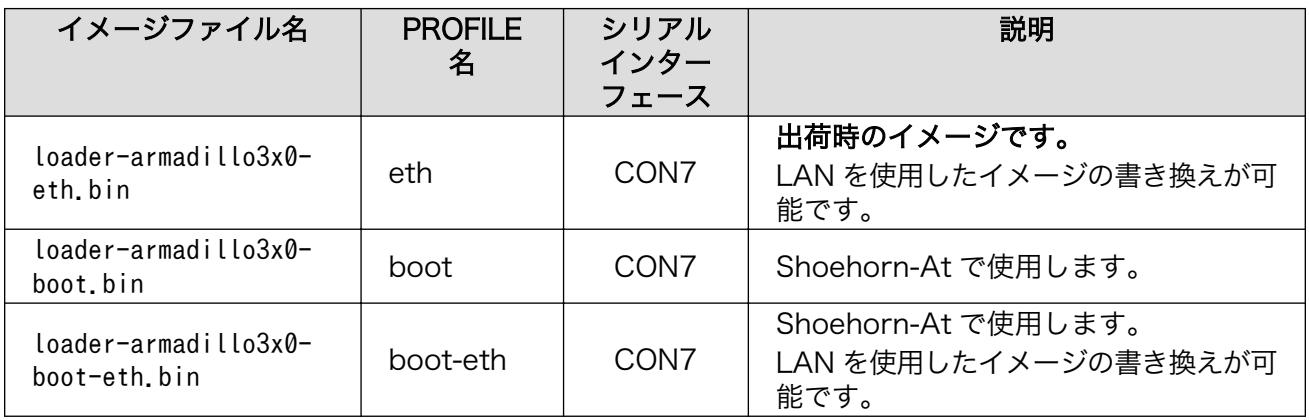

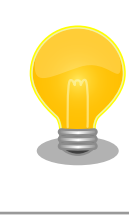

PROFILE 名は、ソースコードからイメージファイルをビルドするときに 指定するオプションです。詳しくは、「7.3. ブートローダーイメージのビ ルド」を参照してください。

本書で単にブートローダと表記した場合、2nd ブートローダ(Hermit-At)を意味します。

### 4.1.3. Kernel

Kernel には、Linux-2.6.12.5-at1 が採用されています。これは、Linux-2.6.12.5 をベースにボード固 有のオリジナルデバイスドライバを追加したものとなっています。オリジナルデバイスドライバに関し ては[「4.3. オリジナルデバイスドライバ」を](#page-16-0)参照してください。

### 4.1.4. Userland

Userland には、各種ユーティリティ、サーバアプリケーション又は、各種設定ファイル等を EXT2 ファイルシステムイメージにしたものを採用しています。イメージファイルの作成には Atmark-dist を 使用しています。

## 4.2. メモリマップ

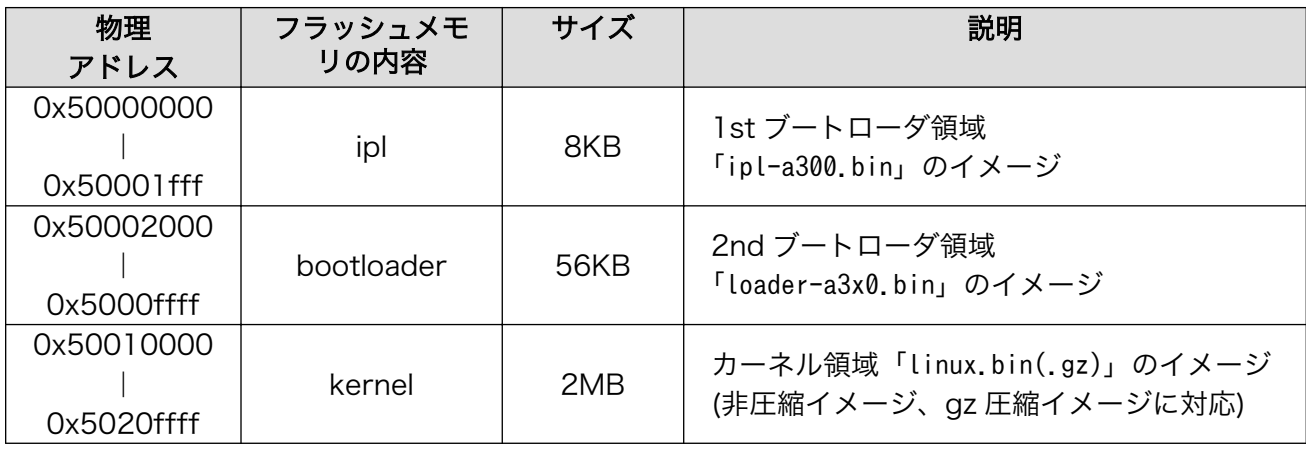

#### 表 4.2 メモリマップ(フラッシュメモリ)

<span id="page-16-0"></span>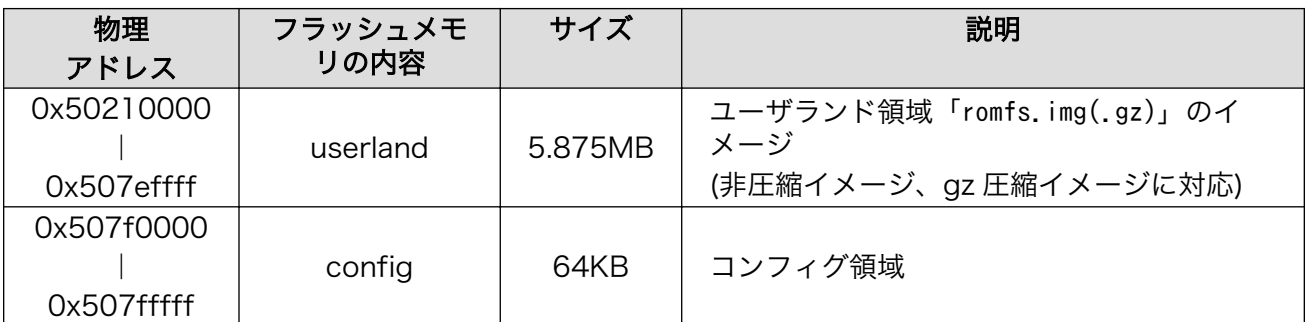

#### 表 4.3 メモリマップ(RAM)

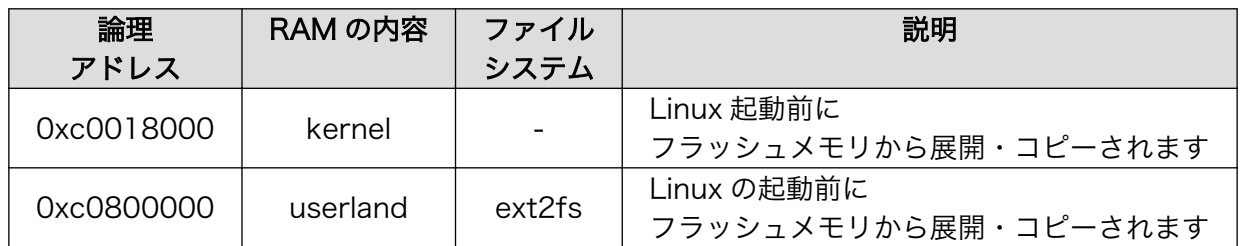

# 4.3. オリジナルデバイスドライバ

ここでは Armadillo-300 オリジナルデバイスドライバの仕様を説明します。Armadillo-300 には次に 示すオリジナルデバイスドライバがあります。

• GPIO

• LED

### 4.3.1. GPIO デバイスドライバ

Armadillo-300 の GPIO ポート (CON9) は、GPIO デバイスドライバで設定の変更、及び状態の取得 を行うことができます。

GPIO ポートに対応するデバイスノードの情報は、以下の通りです。

表 4.4 GPIO ノード

| タイプ   | major | minor | node(/dev/xxx) |
|-------|-------|-------|----------------|
| キャラクタ |       |       |                |
| デバイス  | 10    | 185   | qpio           |

システムコール(ioctl)を使用してアクセスすることにより、Armadillo-300 の GPIO ポートを操作 することができます。

第1引数には、デバイスファイルのファイルディスクリプタを指定します。

第2引数には、GPIO を操作するためのコマンドを指定します。

#### 表 4.5 GPIO 操作コマンド

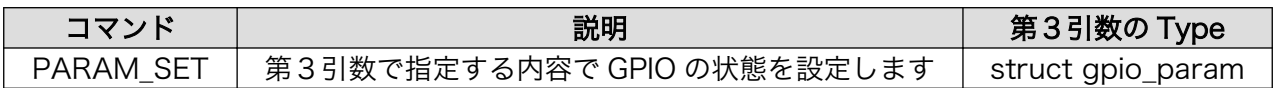

<span id="page-17-0"></span>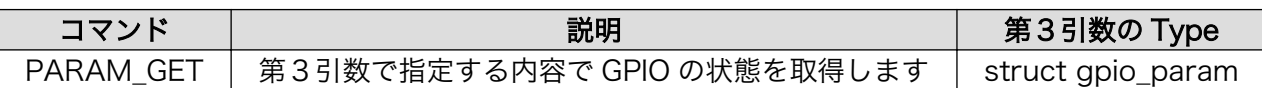

第3引数には、(カーネルソース)/include/asm-arm/arch-ns9750/armadillo3x0\_gpio.h に定義されて いる構造体「struct gpio\_param」を使用します。「struct gpio\_param」は単方向リストになっている ので、複数の GPIO を一度に制御する場合は next メンバを使用してください。また、リストの最後の next メンバには"0(NULL)"を指定してください。

struct gpio\_param{ struct gpio param \*next; unsigned long no; unsigned long mode; union{ struct output param o; struct input param i; }data; }; /\* GPIO ポート 0 を High 出力にする場合 \*/ struct gpio param param; param.no = GPIO0; param.mode = MODE\_OUTPUT; param.data.o.value = 1; param.next = NULL; ioctl(fd, PARAM\_SET, &param);

#### 図 4.1 ioctl の発行例(GPIO)

GPIO デバイスドライバの詳細な使用方法については、サンプルの GPIO 制御アプリケーション(atmarkdist/vendors/AtmarkTechno/Armadillo-300/gpioctrl)のソースコードを参考にしてください。

### 4.3.2. LED デバイスドライバ

LED デバイスドライバは、Armadillo-300 の LED(D2)を点灯・消灯したり、状態を取得したりす ることができます。

LED に対応するデバイスノードのパラメータは、以下の通りです。

#### 表 4.6 LED ノード

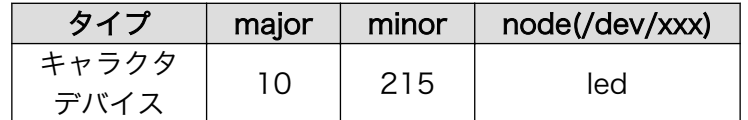

ioctl を使用してアクセスすることにより、Armadillo-300 の LED を操作することができます。

第1引数には、デバイスファイルのファイルディスクリプタを指定します。

第2引数には、LED を操作するためのコマンドを指定します。

<span id="page-18-0"></span>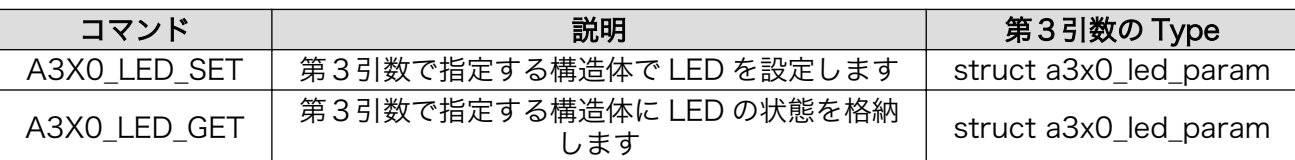

#### 表 4.7 LED 操作コマンド

第3引数には、(カーネルソース)/include/asm-arm/arch-ns9750/armadillo3x0\_led.h に定義されてい る構造体「struct a3x0\_led\_param」を使用します。buf メンバは、"1:点灯"、"0:消灯"が設定/取得さ れます。

```
struct a3x0_led_param {
  unsigned long buf;
};
/* LED を点灯させる場合 */
struct a3x0 led param param;
param.buf = LED_ON;
ioctl(fd, A3X0_LED_SET, &param);
```
#### 図 4.2 ioctl の発行例(LED)

LED デバイスドライバの詳細な使用方法については、サンプルの LED 制御アプリケーション(atmarkdist/vendors/AtmarkTechno/Armadillo-300/ledctrl)のソースコードを参考にしてください。

# <span id="page-19-0"></span>5. 開発環境の準備

Armadillo のソフトウェア開発には、Debian/GNU Linux 系の OS 環境[1](Debian etch を標準とし ます)が必要です。作業用 PC が Windows の場合、仮想的な Linux 環境を構築する必要があります。

Windows 上に Linux 環境を構築する方法として、「VMware」を推奨しています。VMware を使用す る場合は、開発に必要なソフトウェアがインストールされた状態の OS イメージ「ATDE(Atmark Techno Development Environment)」[2]を提供しています。

Windows 上に Linux 環境を構築する手順についてのドキュメントは以下のとおりです。詳しくは、こ ちらを参照してください。

- ATDE Install Guide
- coLinux Guide

ATDE をお使いになる場合は、本章で新たにインストールする必要はありません。

## 5.1. クロス開発環境パッケージのインストール

付属 CD の cross-dev/deb ディレクトリにクロス開発環境パッケージが用意されています。サポート している開発環境は、「表 5.1. 開発環境一覧」のとおりです。通常は、arm クロス開発環境をインストー ルしてください。cross-dev/deb/クロスターゲットディレクトリ以下のパッケージをすべてインストー ルしてください。インストールは必ず root ユーザで行ってください。「図 5.1. インストールコマンド」 のようにコマンドを実行します。

#### 表 5.1 開発環境一覧

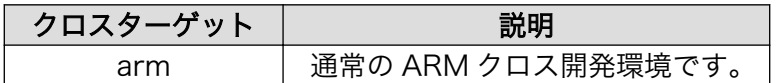

[PC ~]# dpkg --install \*.deb

#### 図 5.1 インストールコマンド

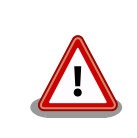

ご使用の開発環境に既に同一のターゲット用クロス開発環境がインストー ルされている場合、新しいクロス開発環境をインストールする前に必ずア ンインストールするようにしてください。

<sup>[1]</sup>debian 系以外の Linux でも開発はできますが、本書記載事項すべてが全く同じように動作するわけではありません。各作業は お使いの Linux 環境に合わせた形で自己責任のもと行ってください。 [2]Armadillo の開発環境としては、ATDE v2.0 以降を推奨しています。

# <span id="page-20-0"></span>5.2. atmark-dist のビルドに必要なパッケージ

atmark-dist をビルドするためには、「表 5.2. atmark-dist のビルドに必要なパッケージ一覧」に示す パッケージを作業用 PC にインストールされている必要があります。作業用 PC の環境に合わせて適切に インストールしてください。

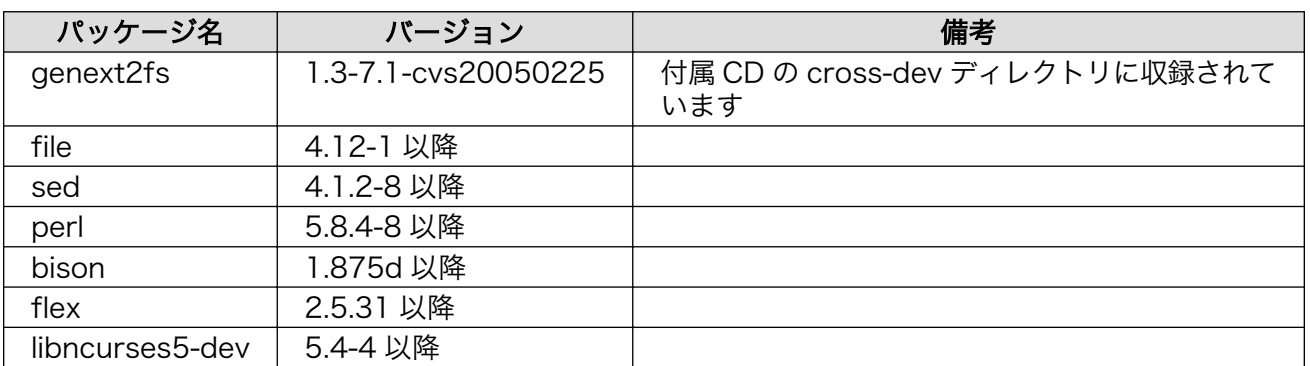

#### 表 5.2 atmark-dist のビルドに必要なパッケージ一覧

現在インストールされているバージョンを表示するには、「図 5.2. インストール情報表示コマンド」 のようにパッケージ名を指定して実行してください。

--list はパッケージ情報を表示する dpkg のオプションです。file にはバージョンを表示したいパッ ケージ名を指定します。

[PC ~]# dpkg --list file

#### 図 5.2 インストール情報表示コマンド

### 5.3. クロス開発用ライブラリパッケージの作成方法

アプリケーション開発を行う際に、付属 CD には収録されていないライブラリパッケージが必要にな ることがあります。ここでは、ARM のクロス開発用ライブラリパッケージの作成方法を紹介します。

まず、作成したいクロス開発用パッケージの元となるライブラリパッケージを取得します。元となる パッケージは、ARM 用のパッケージです。例えば、**libipeq6b** の場合「libjpeg6b*[version]*arm.deb」 というパッケージになります。

次のコマンドで、取得したライブラリパッケージをクロス開発用に変換します。

[PC ~]\$ dpkg-cross --build --arch arm libjpeg6b [version] arm.deb [PC ~]\$ ls libjpeg6b-arm-cross\_[version]\_all.deb libjpeg6b\_[version]\_arm.deb

#### 図 5.3 クロス開発用ライブラリパッケージの作成

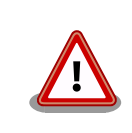

Debian etch 以外の Linux 環境で dpkg-cross を行った場合、インストー ル可能なパッケージを生成できない場合があります。

# <span id="page-22-0"></span>6. フラッシュメモリの書き換え方法

フラッシュメモリの内容を書き換えることで、Armadillo の機能を変更することができます。この章で はフラッシュメモリの書き換え方法を説明します。

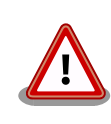

何らかの原因により「書き換えイメージの転送」に失敗した場合、 Armadillo が正常に起動しなくなる場合があります。書き換えの際は次 の点に注意してください。

- Armadillo の電源を切らない
- Armadillo と開発用 PC を接続しているシリアルケーブルと LAN ケーブルを外さない

# 6.1. ダウンローダのインストール

作業用 PC にダウンローダをインストールします。

ダウンローダの種類には、「表 6.1. ダウンローダ一覧」のようなものがあります。

#### 表 6.1 ダウンローダ一覧

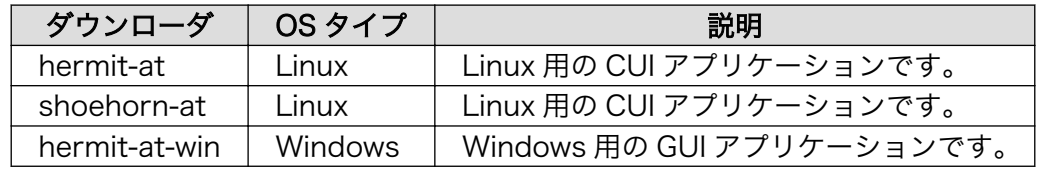

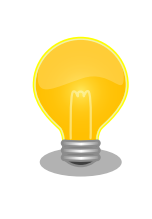

ATDE(Atmark Techno Development Environment)を利用する場合、 ダウンローダパッケージはすでにインストールされているので、インス トールする必要はありません。

### 6.1.1. 作業用 PC が Linux の場合

付属 CD の downloader/deb ディレクトリよりパッケージファイルを用意し、インストールします。 必ず root ユーザで行ってください。

 $[PC$  <sup>-</sup>]# dpkg --install hermit-at *[version]* i386.deb [PC <sup>-</sup>]# dpkg --install shoehorn-at [version] i386.deb

#### 図 6.1 ダウンローダのインストール(Linux)

### <span id="page-23-0"></span>6.1.2. 作業用 PC が Windows の場合

付属 CD の downloader/win32/hermit-at-win [version].zip を任意のフォルダに展開します。

# 6.2. フラッシュメモリの書き込み領域について

フラッシュメモリの書き込み先頭アドレスは、領域(リージョン)名で指定することができます。書 き込み領域毎に指定するイメージファイルは、「表 6.2. リージョン名と対応するイメージファイル 」の ようになります。

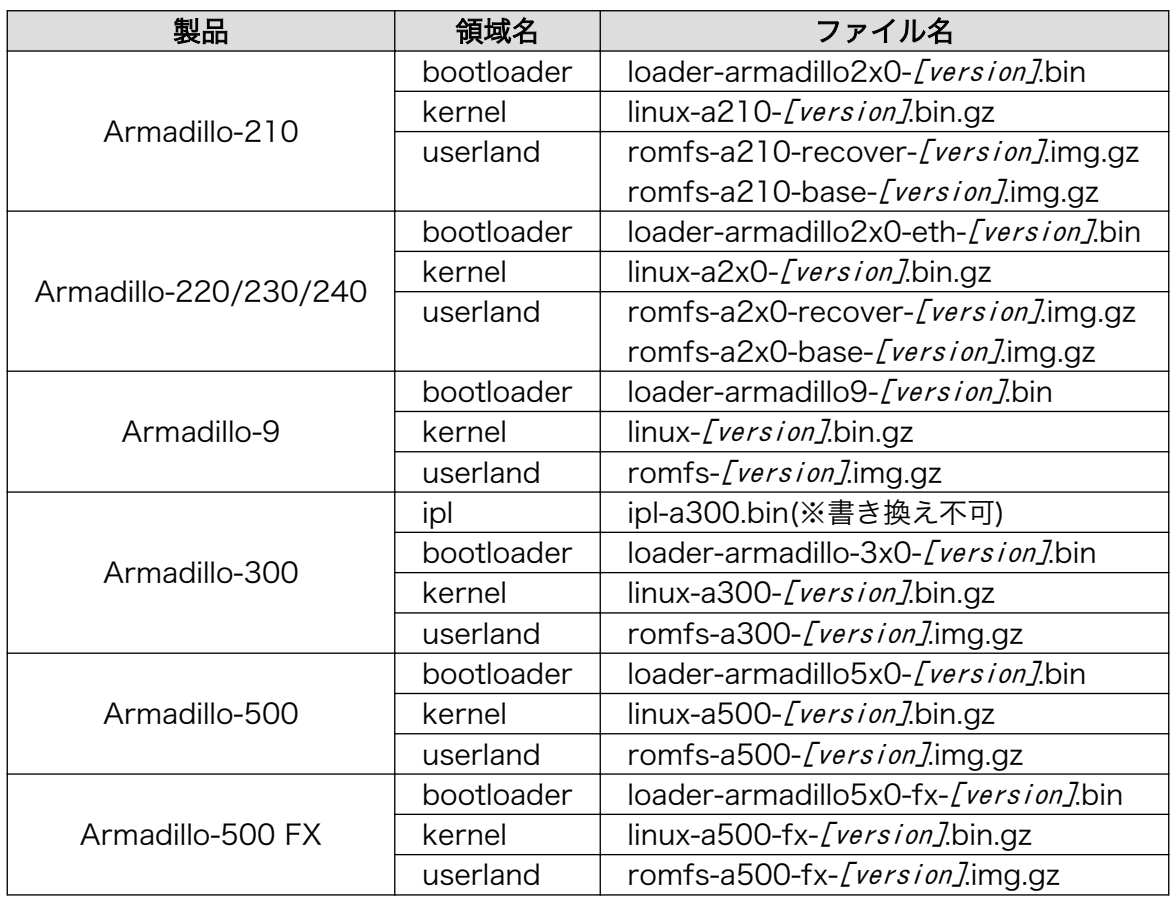

#### 表 6.2 リージョン名と対応するイメージファイル

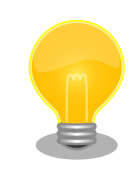

一部製品のユーザーランドには、Recover と Base という 2 種類のイメー ジファイルが用意されています。Recover イメージは、出荷状態でオン ボードフラッシュメモリに書き込まれていて、各製品の特徴や性能を利用 するアプリケーションが含まれています。Base イメージは、開発のベー スとなるように、基本的なアプリケーションやツールのみが含まれていま す。

# <span id="page-24-0"></span>6.3. Hermit-At ダウンローダを使用してフラッシュメモリを書き 換える

ここでは、Hermit-At ダウンローダを使用してフラッシュメモリを書き換える手順について説明しま す[。「6.1. ダウンローダのインストール」](#page-22-0)でインストールした Hermit-At ダウンローダを使用します。 これは、Armadillo のブートローダーと協調動作を行い、作業用 PC から Armadillo のフラッシュメモ リを書き換えることができます。

#### 6.3.1. 準備

[「3.3. ジャンパピンの設定について」を](#page-12-0)参照し、Hermit-At を起動してください。

Armadillo と接続している作業用 PC のシリアルインターフェースが他のアプリケーションで使用され ていないことを確認します。使用されている場合は、該当アプリケーションを終了するなどしてシリア ルインターフェースを開放してください。

### 6.3.2. 作業用 PC が Linux の場合

「図 6.2. ダウンロードコマンド」のようにコマンドを実行します。

download は hermit のサブコマンドの一つです。--input-file で指定されたファイルをターゲットボー ドに書き込む時に使用します。--region は書き込み対象の領域を指定するオプションです。下記の例で は、「kernel 領域に linux.bin.gz を書き込む」という命令になります。

[PC ~]\$ hermit download --input-file linux.bin.gz --region kernel

#### 図 6.2 ダウンロードコマンド

シリアルインターフェースが ttyS0 以外の場合は、「図 6.3. ダウンロードコマンド(ポート指定) 」 のように--port オプションを使用してポートを指定してください。

[PC ~]\$ hermit download --input-file linux.bin.gz --region kernel --port ttyS1

#### 図 6.3 ダウンロードコマンド (ポート指定) [1]

bootloader リージョンは、誤って書き換えることがないように簡易プロテクトされています。書き換 える場合は、「図 6.4. ダウンロードコマンド (アンプロテクト) [1], のように--force-locked オプショ ンを使用して、プロテクトの解除をしてください。

[PC ~]\$ hermit download --input-file loader.bin --region bootloader --force-locked

#### 図 6.4 ダウンロードコマンド (アンプロテクト) [1]

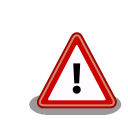

bootloader リージョンに誤ったイメージを書き込んでしまった場合、オ ンボードフラッシュメモリからの起動ができなくなります。この場合は

[1]コマンドは 1 行で入力します。

「6.5. 2nd ブートローダを出荷状態に戻す」を参照してブートローダーを 復旧してください。

### <span id="page-25-0"></span>6.3.3. 作業用 PC が Windows の場合

hermit-at-win.exe を実行します。「図 6.5. Hermit-At:Download ウィンドウ」が表示されます。

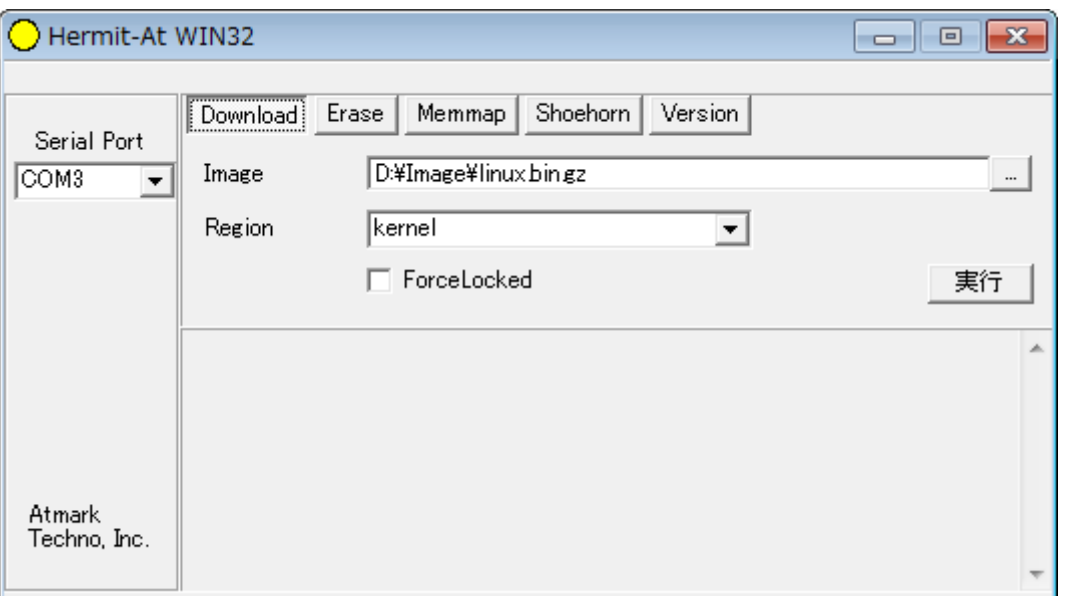

図 6.5 Hermit-At:Download ウィンドウ

Armadillo と接続されているシリアルインターフェースを「Serial Port」に指定してください。ドロッ プダウンリストに表示されない場合は、直接ポートを入力してください。

Image には書き込むファイルを指定してください。Region には書き込み対象のリージョンを指定して ください。all や bootloader リージョンを指定する場合は、Force Locked をチェックしてください。

すべて設定してから実行ボタンをクリックします。「図 6.6. Hermit-At:download ダイアログ」が表 示されます。

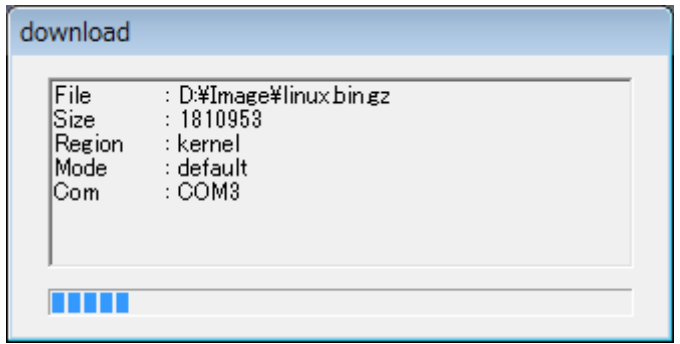

#### 図 6.6 Hermit-At:download ダイアログ

ダウンロードの設定と進捗状況が表示されます。ダウンロードが完了するとダイアログはクローズさ れます。

# <span id="page-26-0"></span>6.4. netflash を使用してフラッシュメモリを書き換える

Linux アプリケーションの netflash を使用してフラッシュメモリを書き換えることができます。 netflash は、所属するネットワークにある HTTP サーバーや FTP サーバーが公開しているファイルをダ ウンロードしてフラッシュメモリを書き換えることができます。

Armadillo にログインし、「図 6.7. netflash コマンド例」のようにコマンドを実行します。

```
[armadillo ~]# netflash -k -n -u -r /dev/flash/kernel [URL]
```
#### 図 6.7 netflash コマンド例

オプションの"-r [デバイスファイル名]"で書き込み対象のリージョンを指定しています。「表 6.3. リー ジョンとデバイスファイルの対応」を参照してください。その他のオプションについては、netflash -h で詳細を確認する事ができます。

#### 表 6.3 リージョンとデバイスファイルの対応

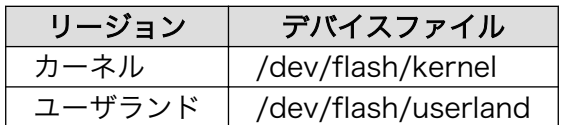

# 6.5. 2nd ブートローダを出荷状態に戻す

2nd ブートローダ領域に hermit コマンドプロンプトが表示されないイメージや、不正なイメージを書 き込んでしまい、2nd ブートローダを制御できなくなった場合の対処方法について説明します。

Armadillo-300 の 1st ブートローダは 、 Shoehorn-At Host と協調動作をすることで 、 Armadillo-300 の RAM 上に直接プログラムを書き込むことができます。この機能を利用して 2nd ブー トローダを復旧させることが可能です。

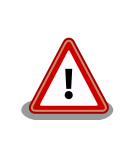

1st ブートローダが破壊されている場合、本手段では復旧することはでき ません。破壊されている場合は、JTAG を使用し直接フラッシュメモリへ 1st/2nd ブートローダを書き込む必要があります。

### 6.5.1. 作業用 PC が Linux の場合

- 1. Armadillo-300 の電源が切断されていることを確認し、作業用 PC と Armadillo-300 をシ リアルケーブルで接続します。
- 2. Armadillo-300 の JP1 を「2-3」に設定します。
- 3. 作業用 PC で shoehorn コマンドを以下の例<sup>[2]</sup> のように実行します。

<sup>[2]</sup>紙面の都合上、折り返して表現しています。

<span id="page-27-0"></span>[PC ~]\$ shoehorn --boot --terminal --initrd /dev/null --kernel /usr/lib/hermit/loader-armadillo3x0-boot.bin --loader /usr/lib/shoehorn/shoehorn-armadillo3x0.bin --initfile /usr/lib/shoehorn/shoehorn-armadillo3x0.init --postfile /usr/lib/shoehorn/shoehorn-armadillo3x0.post

※ シリアルインターフェースが「ttySO」以外の場合は、オプション「--port "ポート名"」を指定 │ √ してください

図 6.8 shoehorn コマンド例

4. Armadillo-300 の電源を投入します。

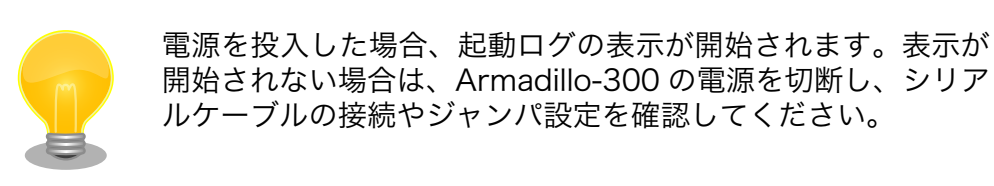

5. "hermit>"と表示されたら、「Ctrl + C」キーを入力してください。

以上で作業用 PC から hermit を使用して Armadillo-300 へ 2nd ブートローダをダウンロードする準 備が整います。ジャンパの設定変更や電源の切断をしないで Ctrl-C を押して Shoehorn を終了してか ら、「図 6.9. ブートローダの書き込みコマンド例」のようにブートローダの書き込みを行ってください[3]。

[PC ~]\$ hermit erase --region bootloader download --input-file loader-armadillo3x0-*[version]*.bin --region bootloader --force-locked

#### 図 6.9 ブートローダの書き込みコマンド例

#### 6.5.2. 作業用 PC が Windows の場合

- 1. Armadillo-300 の電源が切断されていることを確認し、作業用 PC と Armadillo-300 をシ リアルケーブルで接続します。
- 2. Armadillo-300 の JP1 を「2-3」に設定します。
- 3. [「6.1. ダウンローダのインストール」で](#page-22-0)展開した hermit.exe を実行します。
- 4. 「Shoehorn」ボタンをクリックする[と「図 6.10. Hermit-At Win32:Shoehorn ウィンド](#page-28-0) [ウ」が](#page-28-0)表示されます。

<sup>[3]</sup>書面の都合上折り返して表記しています。実際にはコマンドは 1 行で入力します。

<span id="page-28-0"></span>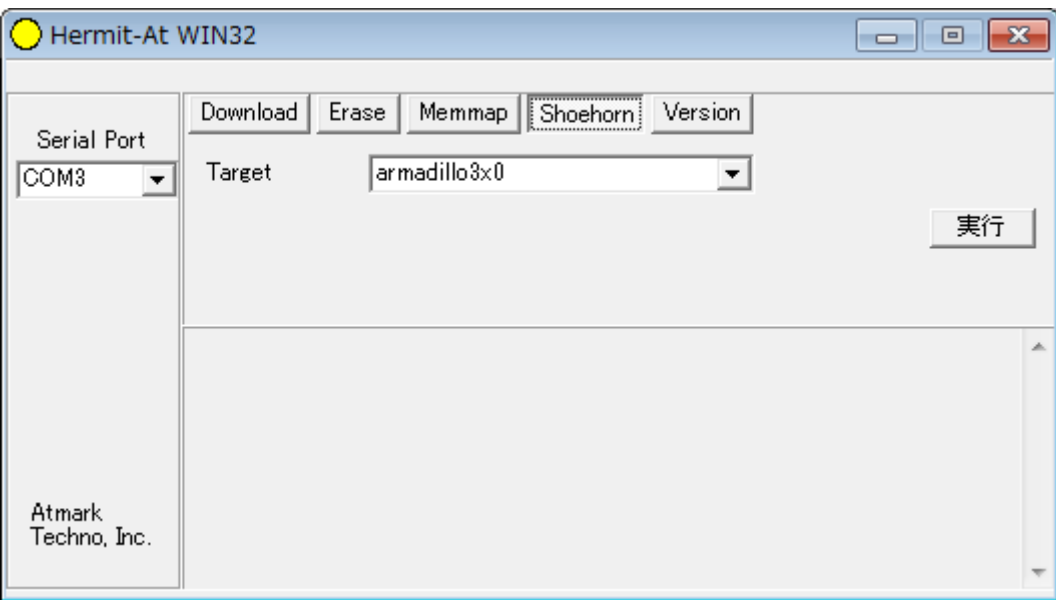

#### 図 6.10 Hermit-At Win32:Shoehorn ウィンドウ

- 5. "Target"に armadillo3x0 を指定します。
- 6. 「実行」ボタンをクリックすると「図 6.11. Hermit-At Win32:shoehorn ダイアログ」が 表示されます。

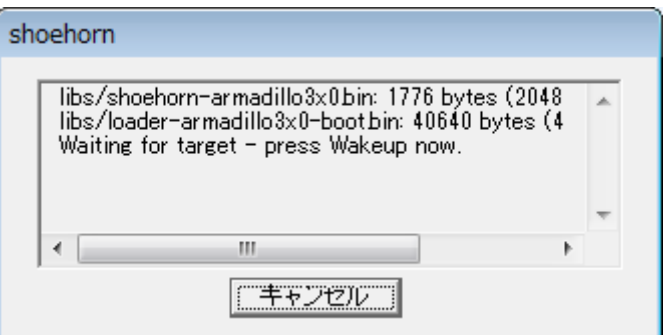

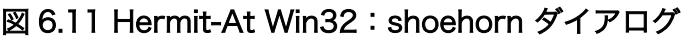

7. Armadillo-300 の電源を投入します。

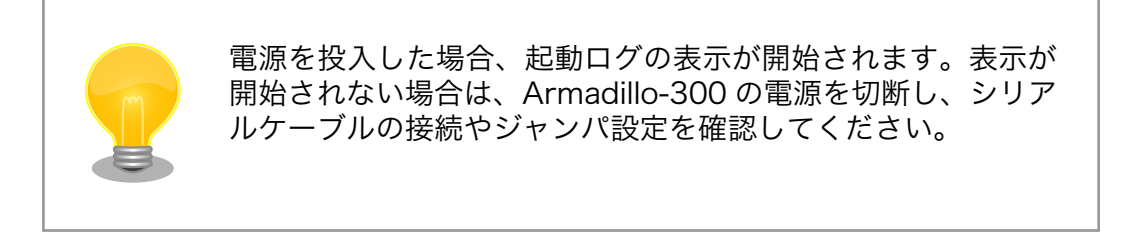

8. shoehorn ダイアログがクローズするのを待ちます。以上で作業用 PC から hermit を使用 して Armadillo-300 へ 2nd ブートローダをダウンロードする準備が整います。

<span id="page-29-0"></span>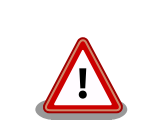

以降の手順はジャンパの設定変更や電源の切断をせずにおこな う必要があります。

9. ダウンロードをおこなう前に、一旦ブートローダリージョンを削除します。Erase ボタンを クリックすると、「図 6.12. Hermit-At Win32:Erase ウィンドウ」が表示されます。

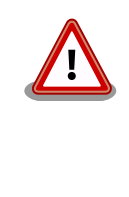

Erase を実行するためには、Hermit-At Win32 v1.3.0 以降が 必要です。Hermit-At Win32 v1.2.0 以前ではこの手順は適用 できません。Erase を実行しない場合でもダウンロードは可能 ですが、setenv サブコマンドなどでフラッシュメモリに保存さ れたパラメータが削除されません。

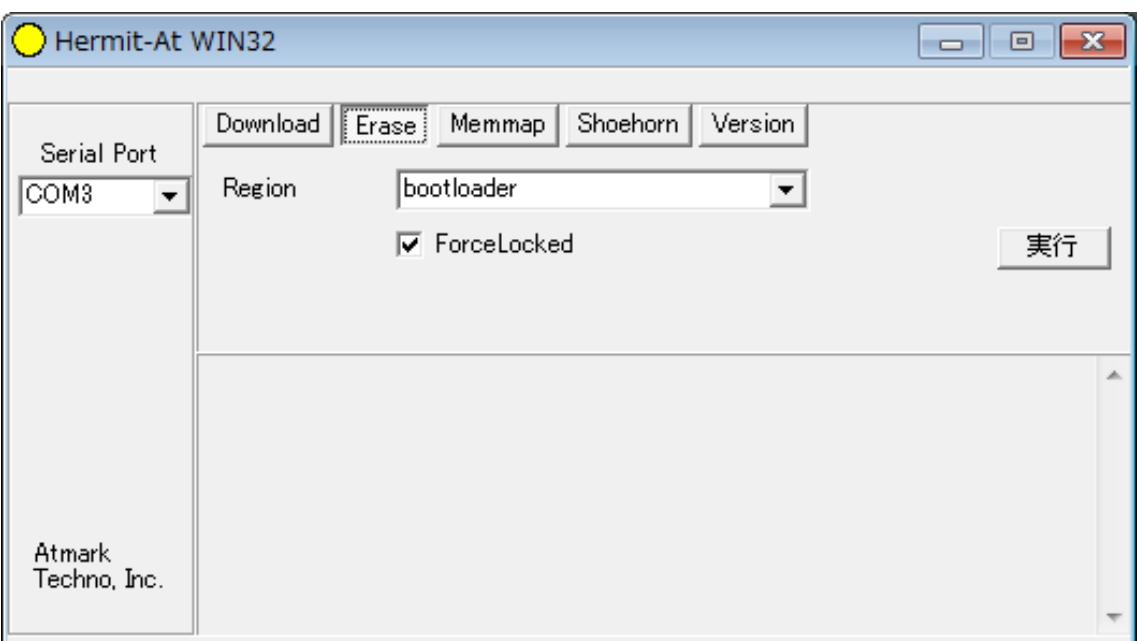

#### 図 6.12 Hermit-At Win32:Erase ウィンドウ

10. "Region"に bootloader を指定し、Force Locked をチェックして実行ボタンをクリックし ます。ブートローダリージョンの削除中は[、「図 6.13. Hermit-At Win32:Erase ダイアロ](#page-30-0) [グ」が](#page-30-0)表示され、削除の設定と進捗状況を確認することができます。

<span id="page-30-0"></span>

| erase                 |                                       |
|-----------------------|---------------------------------------|
| Region<br>Mode<br>Com | : bootloader<br>: ForceLock<br>: COM3 |
|                       | .                                     |

図 6.13 Hermit-At Win32:Erase ダイアログ

11. ブートローダリージョンの削除が完了すると、ダイアログはクローズされます。次にダウン ロードをおこないます。「Download」ボタンをクリックすると、「図 6.14. Hermit-At Win32:Download ウィンドウ(Erase 後)」が表示されます。

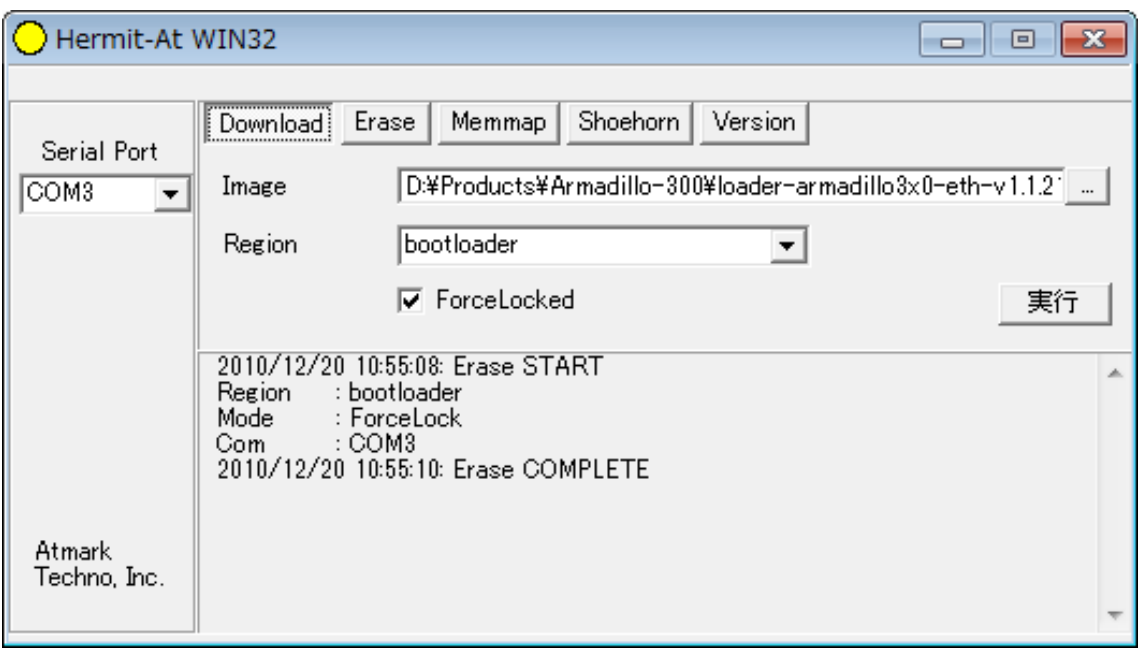

#### 図 6.14 Hermit-At Win32: Download ウィンドウ(Erase 後)

12. "Image"にはブートローダイメージファイルを、"Region"には bootloader を指定し、Force Locked をチェックして実行ボタンをクリックします。ダウンロード中は[、「図 6.15. Hermit-](#page-31-0)[At Win32:Download ダイアログ\(bootloader\)」](#page-31-0)が表示され、ダウンロードの設定と進捗状 況を確認することができます。

<span id="page-31-0"></span>13.

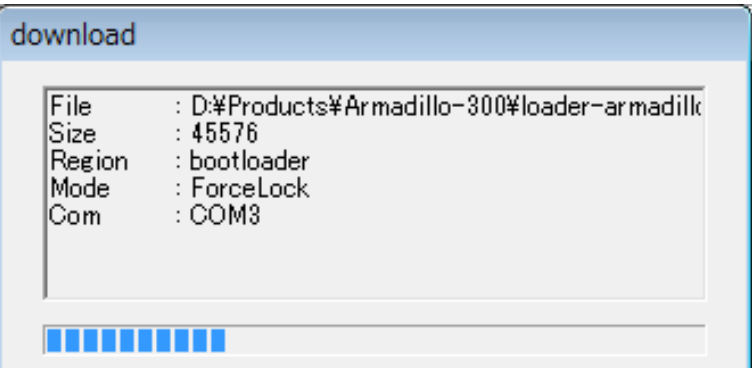

#### 図 6.15 Hermit-At Win32: Download ダイアログ(bootloader)

14. ダウンロードが完了すると、ダイアログはクローズされます。

# 6.6. 2nd ブートローダーのパラメータを出荷状態に戻す

フラッシュメモリの 2nd ブートローダ領域には、2nd ブートローダーイメージの他に 2nd ブートロー ダーのパラメータが保存されています。これは、Armadillo の再起動後も設定を有効にするためです。パ ラメータと初期設定の対応を、「表 6.4. 2nd ブートローダーのパラメータ」に示します。

#### 表 6.4 2nd ブートローダーのパラメータ

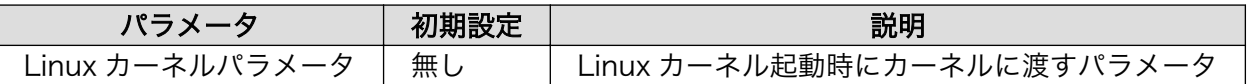

2nd ブートローダーのパラメータを出荷状態に戻すには、ターゲットとなる Armadillo のジャンパを 設定し、保守モードで起動してください。

作業用 PC のシリアル通信ソフトウェアを使用して、コマンドを入力します。Linux カーネルパラメー タを初期設定に戻すには、「図 6.16. Linux カーネルパラメータを初期設定に戻す」のようにコマンドを 実行してください。[4]

hermit> clearenv

図 6.16 Linux カーネルパラメータを初期設定に戻す

<sup>[4]</sup>「6.5. 2nd ブートローダを出荷状態に戻す」の手順を実行すると、パラメータが初期化されますので、この手順は必要ありませ ん。但し、Hermit-AT Win32 v1.2.0 以前のバージョンを使用した場合、自動ではパラメータが初期化されないため、本手順を実 行する必要があります。

# <span id="page-32-0"></span>7. ビルド

この章では、ソースコードからデフォルトイメージを作成する手順を説明します。以下の例では、作 業ディレクトリとしてホームディレクトリ(~/)を使用していきます。

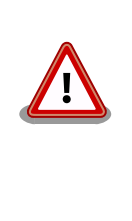

開発作業では、基本ライブラリ・アプリケーションやシステム設定ファイ ルの作成・配置を行います。各ファイルは作業ディレクトリ配下で作成・ 配置作業を行いますが、作業ミスにより誤って作業用 PC 自体の OS を破 壊しないために、すべての作業は root ユーザではなく一般ユーザで行っ てください。

# 7.1. カーネルイメージとユーザーランドイメージのビルド

ここでは、付属 CD に収録されているデフォルトイメージを作成してみます。開発環境を構築してな い場合は、「5. 開発環境の準備」を参照して作業用 PC に開発環境を構築してください。

### 7.1.1. ソースコードの準備

付属 CD の source/dist にある atmark-dist.tar.gz と source/kernel にある linux.tar.gz を作業 ディレクトリに展開します。展開後、atmark-dist にカーネルソースを登録します。「図 7.1. ソースコー ド準備」のように作業してください。

[PC ~]\$ tar zxvf atmark-dist-[version].tar.gz [PC ~]\$ tar zxvf linux-[version] tar.gz  $\Gamma$ PC  $\tilde{ }$   $\tilde{ }$  1\$ ls atmark-dist-[version].tar.gz atmark-dist-[version] linux-[version].tar.gz linux-[version] [PC <sup>-</sup>]\$ ln -s ../linux-[version] atmark-dist-[version]/linux-2.6.x

#### 図 7.1 ソースコード準備

### 7.1.2. コンフィグレーション

ターゲットボード用の dist をコンフィグレーションします。以下の例のようにコマンドを入力し、コ ンフィグレーションを開始します。

[PC ~/atmark-dist]\$ make config

続いて、使用するボードのベンダー名を聞かれます。「AtmarkTechno」と入力してください。

```
[PC ~/atmark-dist]$ make config
config/mkconfig > config.in
#
# No defaults found
#
```

```
*
* Vendor/Product Selection
*
*
* Select the Vendor you wish to target
*
Vendor (3com, ADI, Akizuki, Apple, Arcturus, Arnewsh, AtmarkTechno, Atmel, Avnet, Cirrus, Cogent, ⏎
Conexant, Cwlinux, CyberGuard, Cytek, Exys, Feith, Future, GDB, Hitachi, Imt, Insight, Intel,                <br>RendinMicrel, LEOX, Mecel, Midas, Motorola, NEC, NetSilicon, Netburner, Nintendo, OPENcores,                 
KendinMicrel, LEOX, Mecel, Midas, Motorola, NEC, NetSilicon, Netburner, Nintendo, OPENcores,
Promise, SNEHA, SSV, SWARM, Samsung, SecureEdge, Signal, SnapGear, Soekris, Sony, StrawberryLinux, ⏎
TI, TeleIP, Triscend, Via, Weiss, Xilinx, senTec) [SnapGear] (NEW) AtmarkTechno
```
次にプロダクト名を聞かれます。「表 7.1. プロダクト名一覧」から、使用する製品に対応するプロダ クト名を入力してください。

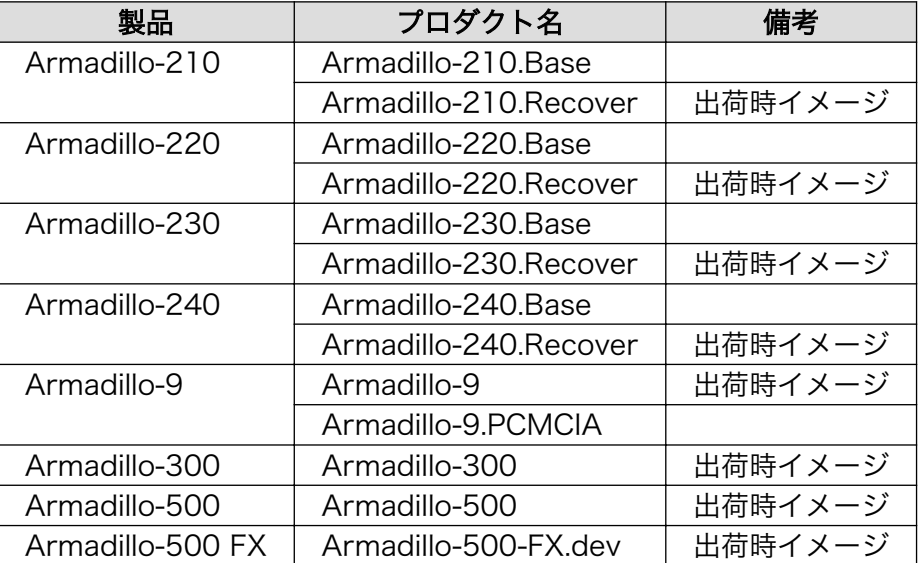

#### 表 7.1 プロダクト名一覧

以下は、Armadillo-210.Base の例です。

```
*
* Select the Product you wish to target
*
AtmarkTechno Products (Armadillo-210.Base, Armadillo-210.Recover, Armadillo-220.Base, ⏎
لَّـِ | Armadillo-220.Recover, Armadillo-230.Base, Armadillo-230.Recover, Armadillo-240.Base,<br>4 | Armadillo-240.Recover, Armadillo-300, Armadillo-500, Armadillo-500-FX.dev, Armadillo-9,
Armadillo-240.Recover, Armadillo-300, Armadillo-500, Armadillo-500-FX.dev, Armadillo-9, ⏎
Armadillo-9.PCMCIA, SUZAKU-V.SZ310, SUZAKU-V.SZ310-SIL, SUZAKU-V.SZ410, SUZAKU-V.SZ410-SIL) ⏎
[Armadillo-210.Base] (NEW) Armadillo-210.Base
```
ビルドする開発環境を聞かれます。「default」と入力してください。

```
*
* Kernel/Library/Defaults Selection
*
*
* Kernel is linux-2.6.x
*
```
<span id="page-34-0"></span>Cross-dev (default, arm-vfp, arm, armnommu, common, h8300, host, i386, i960, m68knommu, microblaze, ⏎ mips, powerpc, sh) [default] (NEW) default

使用する C ライブラリを指定します。「None」を選択してください。

Libc Version (None, glibc, uC-libc, uClibc) [uClibc] (NEW) None

デフォルトの設定にするかどうか質問されます。「y」(Yes)を選択してください。

Default all settings (lose changes) (CONFIG DEFAULTS OVERRIDE)  $[N/y/?]$  (NEW) y

最後の3つの質問は「n」(No)と答えてください。

Customize Kernel Settings (CONFIG DEFAULTS KERNEL)  $\lceil N/y/? \rceil$  n Customize Vendor/User Settings (CONFIG DEFAULTS VENDOR) [N/y/?] n Update Default Vendor Settings (CONFIG DEFAULTS VENDOR UPDATE) [N/y/?] n

質問事項が終わるとビルドシステムの設定を行います。すべての設定が終わるとプロンプトに戻ります。

### 7.1.3. ビルド

ビルドするには、atmark-dist ディレクトリで「図 7.2. ビルド」のようにコマンドを実行します。ビ ルドが完了すると、atmark-dist/images ディレクトリに linux.bin.gz と romfs.img.gz が作成されます。

[PC  $\sqrt{atmark-dist}$  make : : [PC ~/atmark-dist]\$ ls images linux.bin linux.bin.gz romfs.img romfs.img.gz

図 7.2 ビルド

## 7.2. ユーザーランドイメージをカスタマイズする

自作のアプリケーションを/bin に追加したユーザーランドイメージの作成方法について説明します。 ここでは[、「7.1. カーネルイメージとユーザーランドイメージのビルド」が](#page-32-0)完了している前提で説明しま す。

自作アプリケーションは、~/sample/hello にある仮定とします。

```
[PC ~/atmark-dist]$ cp ~/sample/hello romfs/bin/
[PC ~/atmark-dist]$ make image
: 11
 :
[PC ~/atmark-dist]$ ls images
linux.bin linux.bin.gz romfs.img romfs.img.gz
```
#### 図 7.3 ユーザーランドイメージのカスタマイズ

# <span id="page-35-0"></span>7.3. ブートローダーイメージのビルド

### 7.3.1. ソースコードの準備

付属 CD の source/bootloader にある hermit-at-[version]-source.tar.gz を作業ディレクトリに展 開します。「図 7.4. ソースコード展開例」のように作業してください。

[PC <sup>~</sup>]\$ tar zxvf hermit-at-[version]-source.tar.gz

#### 図 7.4 ソースコード展開例

### 7.3.2. ビルド

ビルドオプションに TARGET と PROFILE を指定します。製品毎にパラメータが異なりますので、 「表 7.2. ビルドオプション一覧」を参照してください。

また、生成されるイメージファイル名は loader-[TARGET]-[PROFILE].bin(PROFILE が未指定の場合は loader-[TARGET].bin)になります。

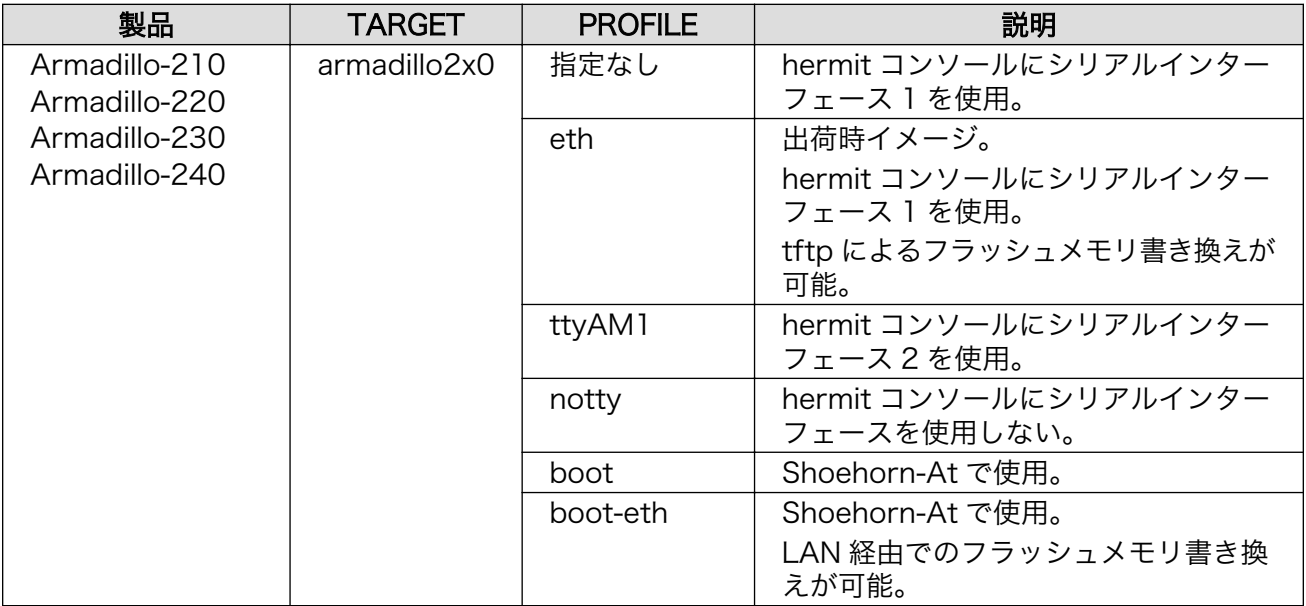

#### 表 7.2 ビルドオプション一覧

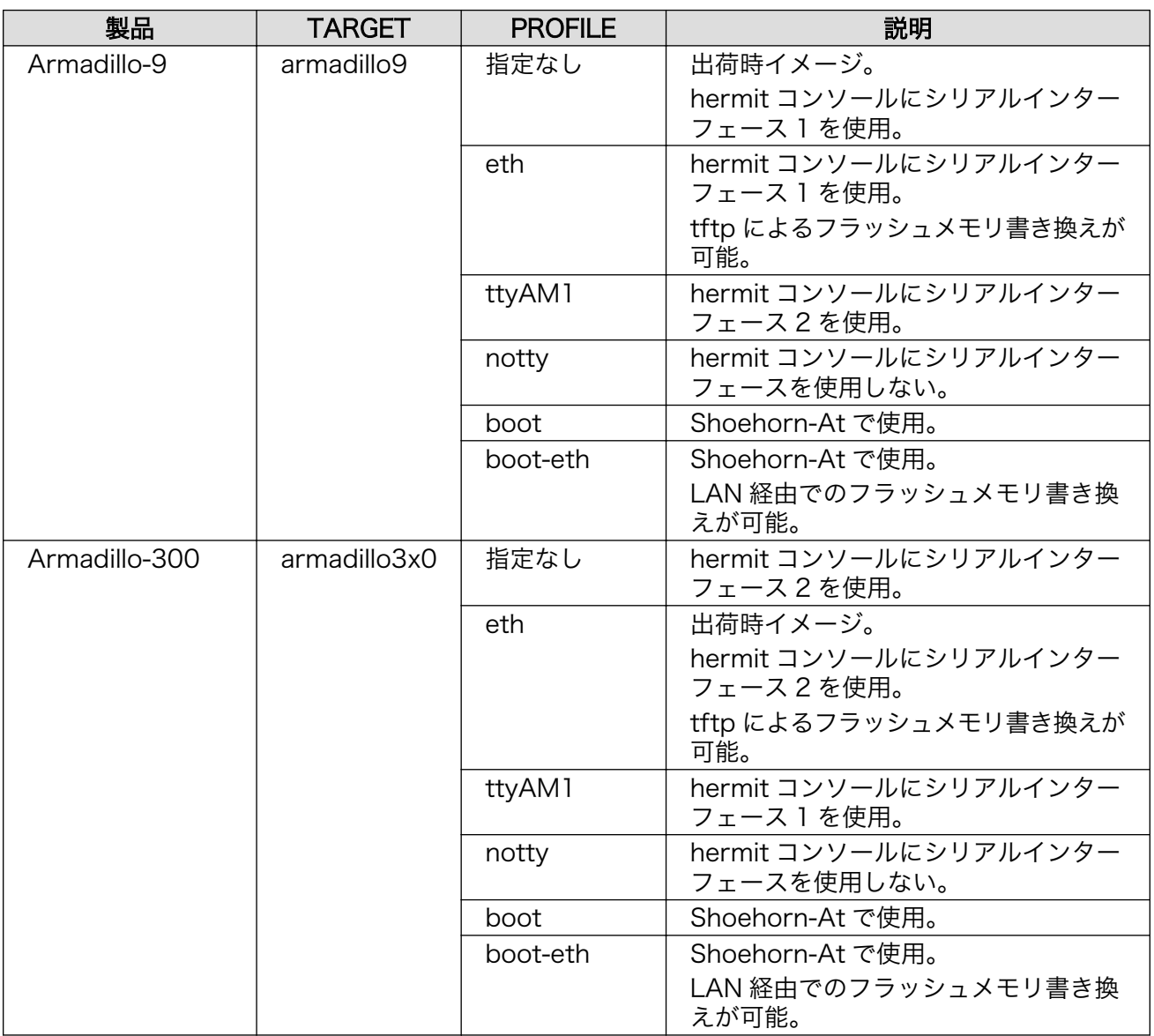

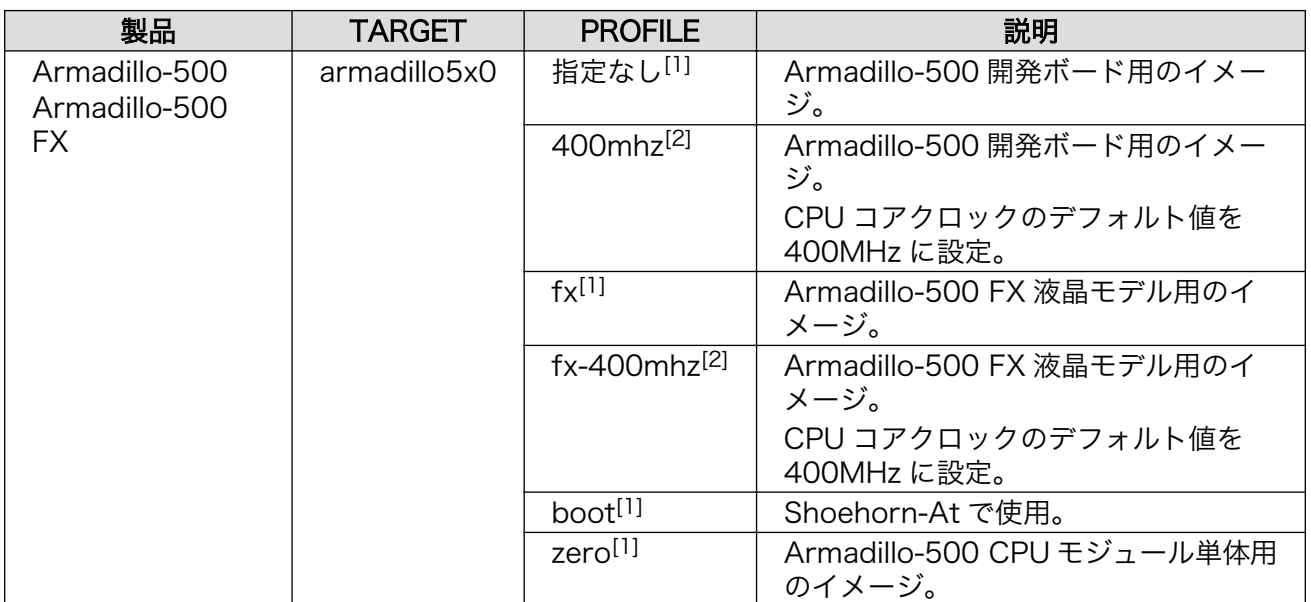

[1]CPU コアクロックのデフォルト値は最高値に設定されます。CPU コアクロックの最高値は Armadillo-500 CPU モジュールに 搭載されている Freescale 社製 i.MX31/i.MX31L のシリコンリビジョンによって異なります。詳しくは「Armadillo-500 ハード ウェアマニュアル」を参照してください。

[2]hermit-at v1.1.22 以降で指定可能。

例えば、Armadillo-210(PROFILE=指定なし)の場合「図 7.5. ビルド例 1」のように実行します。

[PC <sup>~</sup>]\$ cd hermit-at-[version] [PC ~/hermit-at]\$ make TARGET=armadillo2x0 : 11 : [PC ~/hermit-at]\$ ls src/target/armadillo2x0/\*.bin loader-armadillo2x0.bin

#### 図 7.5 ビルド例 1

同様に、Armadillo-500 FX の場合「図 7.6. ビルド例 2」のように実行します。

[PC <sup>-</sup>]\$ cd hermit-at-[version] [PC ~/hermit-at]\$ make TARGET=armadillo5x0 PROFILE=fx : 17 S : 11 [PC ~/hermit-at]\$ ls src/target/armadillo5x0/\*.bin loader-armadillo5x0-fx.bin

#### 図 7.6 ビルド例 2

# <span id="page-38-0"></span>8. コンパクトフラッシュシステム構築

# 8.1. コンパクトフラッシュシステム例

Armadillo では、コンパクトフラッシュに Linux システムを構築することができます。この章では、 起動可能なコンパクトフラッシュシステムの構築手順について説明します。

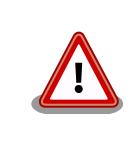

ブートローダがカーネルイメージを読み込むことができるファイルシステ ムは、EXT2 ファイルシステムとなっています。

この章では、「表 8.1. コンパクトフラッシュシステム例」のようなコンパクトフラッシュシステムを 例に、構築手順を説明します。

#### 表 8.1 コンパクトフラッシュシステム例

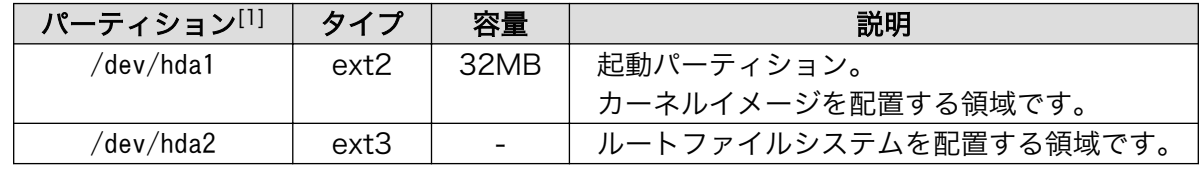

[1]Armadillo-9 の場合、パーティション名は/dev/hdc1,/dev/hdc2 となります。以降、適宜読み替えてください。

### 8.2. コンパクトフラッシュの初期化

ここでは、コンパクトフラッシュをフォーマットし、パーティション 1 に EXT2 ファイルシステムを、 パーティション 2 に EXT3 ファイルシステムを作成するところまでの手順を説明します。

作業の前に、ジャンパピンを以下のように設定してください。

#### 表 8.2 コンパクトフラッシュ初期化時のジャンパピン設定

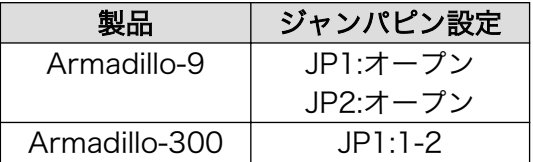

### 8.2.1. ディスクフォーマット

[「図 8.1. ディスク初期化方法」の](#page-39-0)ように、ディスクをフォーマットします。

<span id="page-39-0"></span>[armadillo ~]# fdisk /dev/hda The number of cylinders for this disk is set to 1324. There is nothing wrong with that, but this is larger than 1024, and could in certain setups cause problems with: 1) software that runs at boot time (e.g., old versions of LILO) 2) booting and partitioning software from other OSs (e.g., DOS FDISK, OS/2 FDISK) Command (m for help): d No partition is defined yet! Command (m for help): n Command action e extended p primary partition (1-4) p Partition number (1-4): 1 First cylinder (1-1324, default 1): Using default value 1 Last cylinder or +size or +sizeM or +sizeK (1-1324, default 1324): +32M Command (m for help): n Command action e extended p primary partition (1-4) p Partition number (1-4): 2 First cylinder (85-1324, default 85): Using default value 85 Last cylinder or +size or +sizeM or +sizeK (85-1324, default 1324): Using default value 1324 Command (m for help): p Disk /dev/hda: 512 MB, 512483328 bytes 12 heads, 63 sectors/track, 1324 cylinders Units = cylinders of  $756 * 512 = 387072$  bytes Device Boot Start End Blocks Id System /dev/hda1 1 84 31720+ 83 Linux 85 1324 468720 83 Linux Command (m for help): w The partition table has been altered! Calling ioctl() to re-read partition table. hda: hda1 hda2 hda: hda1 hda2 Syncing disks.

#### 図 8.1 ディスク初期化方法

#### 8.2.2. ファイルシステムの作成

[「図 8.2. ファイルシステムの構築」](#page-40-0)のように初期化したディスクのパーティションにファイルシステ ムを作成します。

<span id="page-40-0"></span>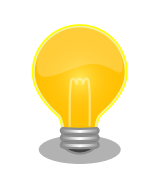

mke2fs で起動パーティション(カーネルイメージを配置するパーティ ション)に EXT2 ファイルシステムを作成する場合は、必ず「-0 none」 オプションを指定する必要があります。

```
[armadillo ~]# mke2fs -O none /dev/hda1
mke2fs 1.25 (20-Sep-2001)
Filesystem label=
OS type: Linux
Block size=1024 (log=0)
Fragment size=1024 (log=0)
7936 inodes, 31720 blocks
1586 blocks (5%) reserved for the super user
First data block=1
4 block groups
8192 blocks per group, 8192 fragments per group
1984 inodes per group
Superblock backups stored on blocks:
        8193, 16385, 24577
Writing inode tables: done
Writing superblocks and filesystem accounting information: done
This filesystem will be automatically checked every 36 mounts or
180.00 days, whichever comes first. Use tune2fs -c or -i to override.
[armadillo ~]# mke2fs -j /dev/hda2
mke2fs 1.25 (20-Sep-2001)
Filesystem label=
OS type: Linux
Block size=1024 (log=0)
Fragment size=1024 (log=0)
117392 inodes, 468720 blocks
23436 blocks (5%) reserved for the super user
First data block=1
58 block groups
8192 blocks per group, 8192 fragments per group
2024 inodes per group
Superblock backups stored on blocks:
         8193, 24577, 40961, 57345, 73729, 204801, 221185, 401409
Writing inode tables: done
Creating journal (8192 blocks): done
Writing superblocks and filesystem accounting information: done
This filesystem will be automatically checked every 24 mounts or
180.00 days, whichever comes first. Use tune2fs -c or -i to override.
```
図 8.2 ファイルシステムの構築

# <span id="page-41-0"></span>8.3. カーネルイメージを配置する

コンパクトフラッシュシステムから起動する場合は、起動パーティションの/boot ディレクトリにカー ネルイメージを配置する必要があります。対応しているカーネルイメージは、非圧縮カーネルイメージ (Image linux.bin)または、圧縮イメージ(Image.gz linux.bin.gz)のどちらかになります。

ここで説明する例では、カーネルイメージの取得に wget コマンドを使用します。wget コマンドで指 定する URL は製品によって異なりますので、以下の表を参照し適宜読み替えてください。

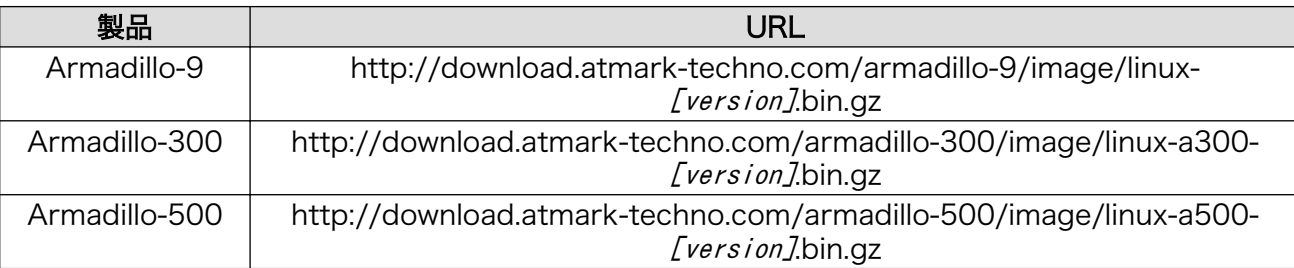

#### 表 8.3 カーネルイメージのダウンロード先 URL

以下に Armadillo-500 での配置例を示します。

```
[armadillo ~]# mount /dev/hda1 /mnt
[armadillo ~]# mkdir /mnt/boot
[armadillo ~]# cd /mnt/boot
[armadillo ~]# wget http://download.atmark-techno.com/armadillo-500/image/linux-a500- ⏎
[version].bin.gz
Connecting to download.atmark-techno.com [210.191.215.172]:80
linux-a500-[version].bin.gz 100% |**********************| **** KB 00:00 ETA
[armadillo ~]# mv linux-a500-[version].bin.gz /mnt/boot/Image.gz
[armadi1lo \frac{1}{1} sync
[armadillo ~]# umount /mnt
```
#### 図 8.3 カーネルイメージの配置

# 8.4. ルートファイルシステムの構築

ここでは、コンパクトフラッシュにルートファイルシステムを構築する手順について説明します。

### 8.4.1. Debian GNU/Linux を構築する

Debian を構築する場合、付属 CD の debian ディレクトリ以下のアーカイブを使用するか、弊社ダウ ンロードサイトからアーカイブを取得します。これは、純粋な Debian でインストールされるファイルを 分割してアーカイブ化したものとなります。これらをファイルシステム上に展開することでルートファ イルシステムを構築することができます。

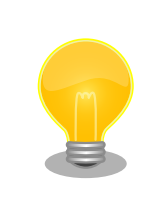

ルートファイルシステムに Debian を構築する場合は、パーティションの 空き容量が最低でも 256MB 必要です。

<span id="page-42-0"></span>ここで説明する例では、debian アーカイブの取得に wget コマンドを使用します。wget コマンドで 指定する URL は製品によって異なりますので、以下の表を参照し適宜読み替えてください。

#### 表 8.4 debian アーカイブのダウンロード先 URL

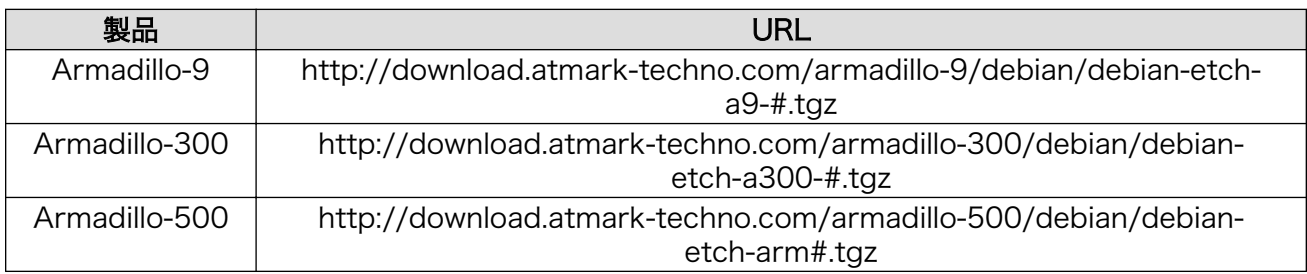

以下に Armadillo-500 での構築例を示します。

```
[armadillo ~]# mount /dev/hda2 /mnt
\sqrt{\frac{2}{\pi}} armadillo \sqrt{2} \frac{1}{\pi} mount -t ramfs ramfs /tmp
[armadillo ~]# cd /tmp
[LOOP]: debian-etch-arm#.tgz の#の部分を 1~5 まで繰り返します。
[armadillo /tmp]# wget http://download.atmark-techno.com/armadillo-500/debian/debian-etch-arm#.tgz
Connecting to download.atmark-techno.com [210.191.215.172]:80
debian-etch-#.tgz 100% |************************| **** KB 00:00 ETA
[armadillo /tmp]# gzip -cd debian-etch-arm#.tgz | (cd /mnt; tar xf -)
[armadillo /tmp]# sync
[armadillo /tmp]# rm -f debian-etch-arm#.tgz
```
### [LOOP] に戻る

[armadillo /tmp]# umount /mnt

#### 図 8.4 Debian アーカイブの構築例

### 8.4.2. atmark-dist イメージから構築する

atmark-dist で作成されるシステムイメージをコンパクトフラッシュのルートファイルシステムとして 構築する方法を説明します。Debian を構築する場合に比べ、ディスク容量の少ないコンパクトフラッ シュへシステムを構築することができます。

ここで説明する例では、atmark-dist イメージの取得に wget コマンドを使用します。wget コマンド で指定する URL は製品によって異なりますので、以下の表を参照し適宜読み替えてください。

#### 表 8.5 atmark-dist イメージのダウンロード先 URL

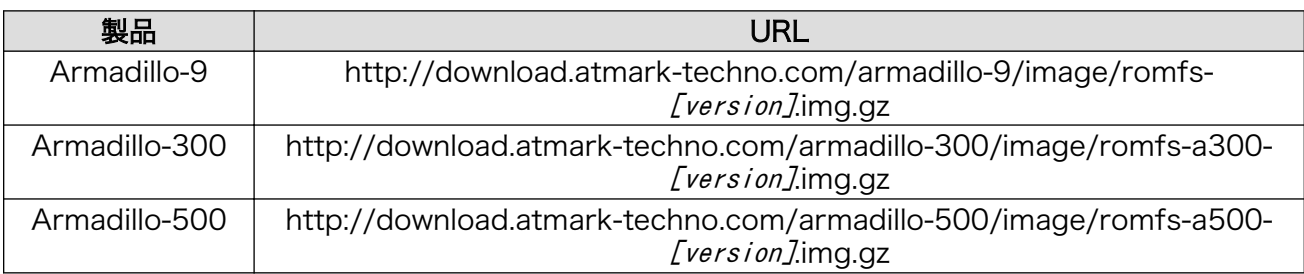

以下に Armadillo-500 での構築例を示します。

<span id="page-43-0"></span>[armadillo ~]# mount -t ramfs ramfs /tmp [armadillo ~]# cd /tmp [armadillo /tmp]# wget http://download.atmark-techno.com/armadillo-500/image/romfs-a500- ⏎ [version].img.gz Connecting to download.atmark-techno.com [210.191.215.172]:80 romfs-a500-1.00.img.gz 100% |\*\*\*\*\*\*\*\*\*\*\*\*\*\*\*\*\*\*\*\*\*\*| \*\*\*\* KB 00:00 ETA [armadillo /tmp]# gzip -dc romfs-a500-[version].img.gz > romfs.img [armadillo /tmp]# mount /dev/hda2 /mnt [armadillo /tmp]# mkdir romfs  $[armadillo /tmp]$ # mount -o loop romfs.img romfs [armadillo /tmp]# (cd romfs/; tar cf - \*) | (cd /mnt; tar xf -) [armadillo /tmp]# sync [armadillo /tmp]# umount romfs [armadillo /tmp]# umount /mnt

#### 図 8.5 romfs.img.gz からの作成例

# 8.5. コンパクトフラッシュシステムから起動する

前項までで構築したコンパクトフラッシュシステムから、実際に起動させる手順を説明します。

- 1. Armadillo-300 の電源が切断されていることを確認し、コンパクトフラッシュを取り外します。
- 2. JP1 を「2-3」に設定し、Armadillo-300 に電源を投入します。
- 3. clearenv を実行します。
- 4. setenv でカーネル起動オプションを設定します。

hermit> clearenv hermit> setenv console=ttyAM0,115200 root=/dev/hda2 noinitrd 1: console=ttyAM0,115200 2: root=/dev/hda2 3: noinitrd hermit>

#### 図 8.6 コンパクトフラッシュシステムから起動する

- 5. Armadillo-300 の電源を切断し、コンパクトフラッシュを挿入します。
- 6. 再度電源を投入するとコンパクトフラッシュシステムで起動します。

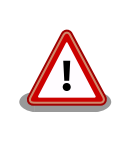

コンパクトフラッシュシステムをシャットダウンする場合、電源を切断す る前に halt コマンドで Linux をシャットダウンする必要があります。こ れを実行しない場合、コンパクトフラッシュのデータが破壊される恐れが あります。

### <span id="page-44-0"></span>8.6. システム設定例

新しくシステムを構築した場合、システム起動時に ERROR または WARNING が表示される場合があ ります。それらを解決する方法を説明します。

### 8.6.1. Debian システム

#### 8.6.1.1. modules ディレクトリの更新

WARNING

modprobe: FATAL: Could not load /lib/modules/[version]/modules.dep: No such file or directory

#### 図 8.7 WARNING: modules.dep

解決方法

システムにログインし、「図 8.8. 解決方法:modules.dep」のようにコマンドを実行します。

[debian ~]# mkdir -p /lib/modules/`uname -r` [debian ~]# depmod

#### 図 8.8 解決方法:modules.dep

### 8.6.2. atmark-dist システム

8.6.2.1. fstab の更新

WARNING

fsck.ext2: Bad magic number in super-block while trying to open /dev/ram0 (null): The superblock could not be read or does not describe a correct ext2 filesystem. If the device is valid and it really contains an ext2 filesystem (and not swap or ufs or something else), then the superblock is corrupt, and you might try running e2fsck with an alternate superblock: e2fsck -b 8193 <device> WARNING: Error while checking root filesystem. You can login as root now, the system will reboot after logout. Give root password for system maintenance (or type Control-D for normal startup):

図 8.9 WARNING: fstab

解決方法

Control-D を押下した後システムにログイン[1]し、/etc/fstab を「図 8.10. 解決方法:fstab」のよ うに変更します。

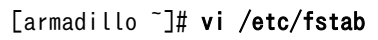

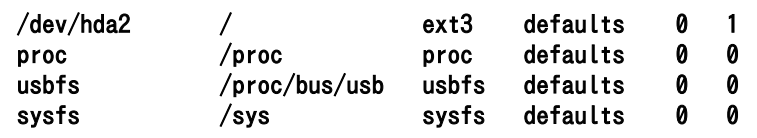

図 8.10 解決方法:fstab

<sup>[1]</sup>[「図 8.9. WARNING:fstab」](#page-44-0)の状態で root ユーザパスワードを入力してログインすると、ルートファイルシステムは書き込 み不可状態でマウントされています。そのため、ファイルの編集を行うためには書き込み可能状態に再マウントする必要があります。

# 9. Hermit-At について

Mike Touloumtzis 氏がメンテナンスを行っている高機能ダウンローダ/ブートローダ「Hermit」に、 Atmark Techno がオリジナルのカスタマイズ、製品の対応を行い派生させたダウンローダ/ブートロー ダです。

従来の Hermit では、Raw ソケットを使用した Ethernet 対応が実装されていますが、Hermit-At で は、UDP/IP を実装し TFTP によるフラッシュメモリの書き換えや、Linux 起動オプションの動的変更等 に対応しています。

本章では、Hermit-At に実装されている一部の機能について説明します。

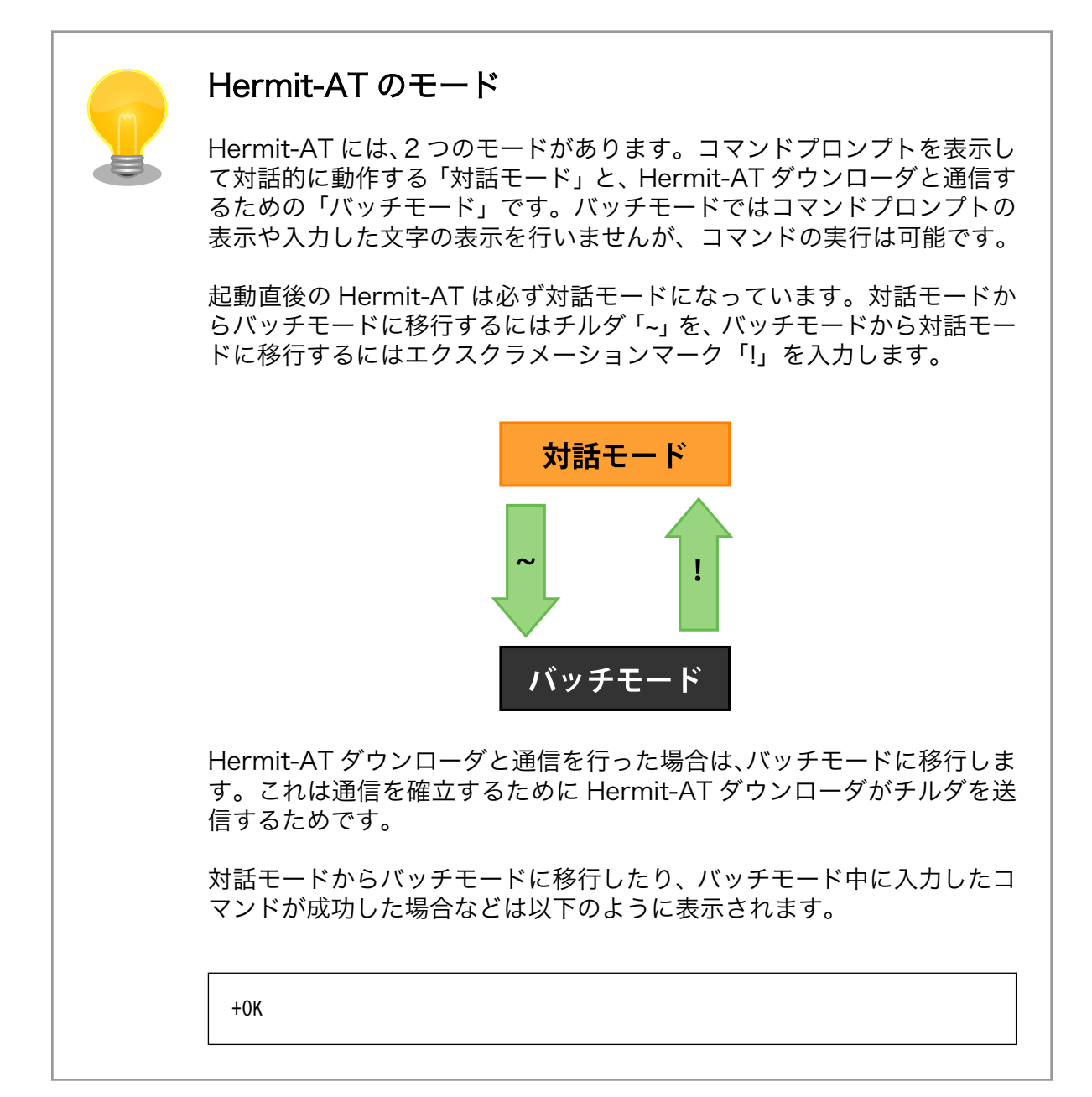

## <span id="page-47-0"></span>9.1. setenv と clearenv

Linux 起動オプションを動的に変更させるコマンドです。

### 9.1.1. setenv

setenv は、指定された起動オプションを、フラッシュメモリへ書き込みます。Hermit-At が Linux を 起動させる時に自動的にフラッシュメモリから起動オプションを読み込み、設定します。

```
構文:setenv [起動オプション]...
```

```
hermit> setenv console=ttyAM0, 115200
hermit>
hermit> setenv
1: console=ttyAM0,115200
```
#### 図 9.1 setenv 実行例

### 9.1.2. clearenv

構文:clearenv

hermit> clearenv

#### 図 9.2 clearenv 実行例

### 9.1.3. Linux 起動オプション

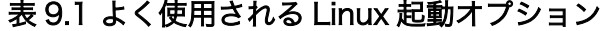

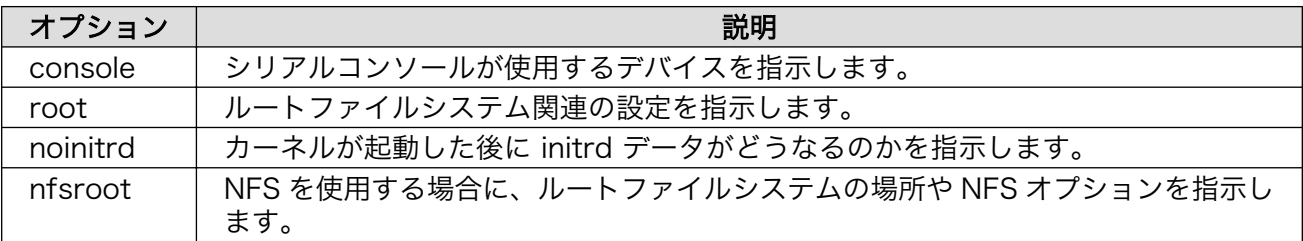

## 9.2. frob

指定したアドレスのデータを読み込む、又は変更することができるモードに移行するコマンドです。

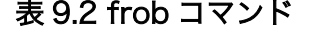

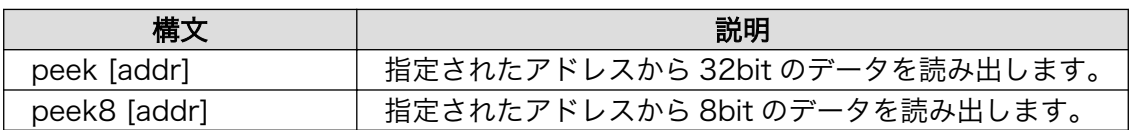

<span id="page-48-0"></span>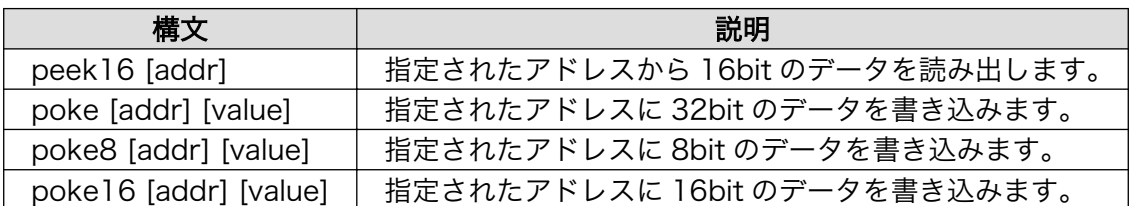

# 9.3. tftpdl

TFTP プロトコルを使用し、フラッシュメモリの書き換えを行うコマンド[1]です。

構文:tftpdl [クライアント IPaddr] [TFTP サーバー IPaddr] [オプション[2]]

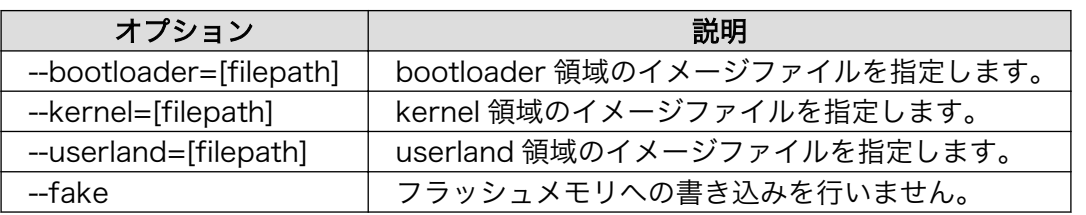

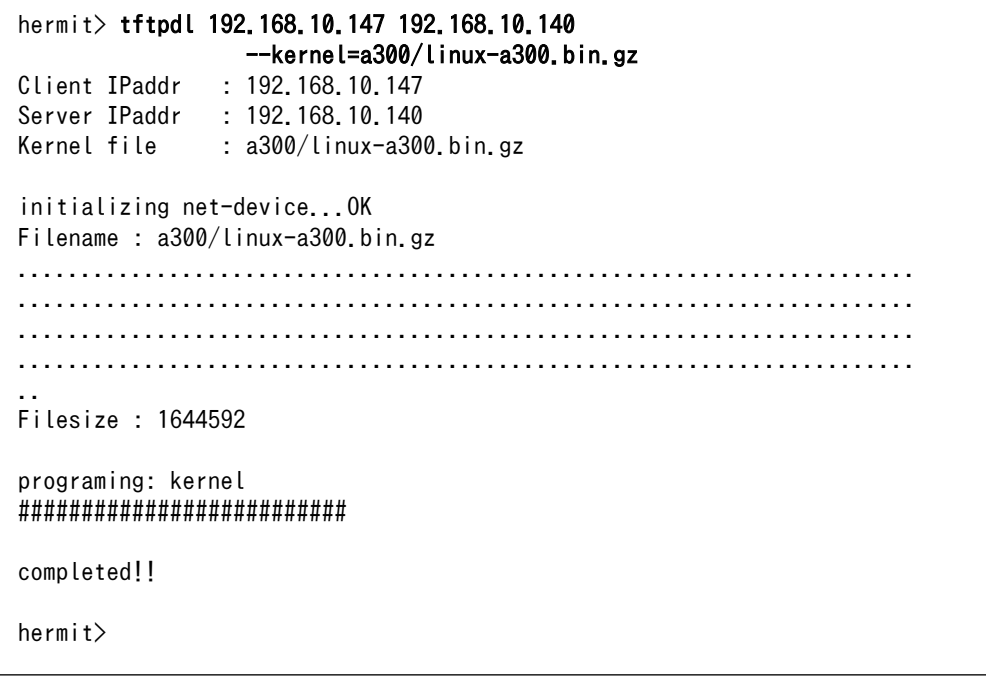

#### 図 9.3 tftpdl 実行例

# 9.4. erase

フラッシュメモリの消去を行うコマンドです。

構文:erase [addr]

[1]紙面の都合上、折り返して表現しています。 [2]一度に複数のオプションを指定することも可能です。

<span id="page-49-0"></span>"addr"には、フラッシュメモリの物理アドレスを指定します。入力したアドレスはイレースブロック に自動的にアラインされます。フラッシュメモリの物理アドレスは[、「4.2. メモリマップ」を](#page-15-0)参照してく ださい。

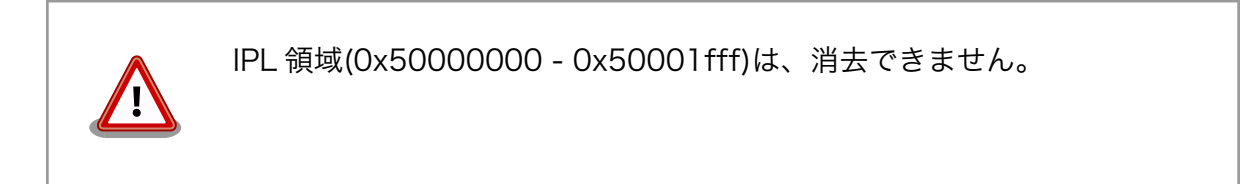

hermit> erase 0x507f0000

図 9.4 config 領域の消去

#### 改訂履歴

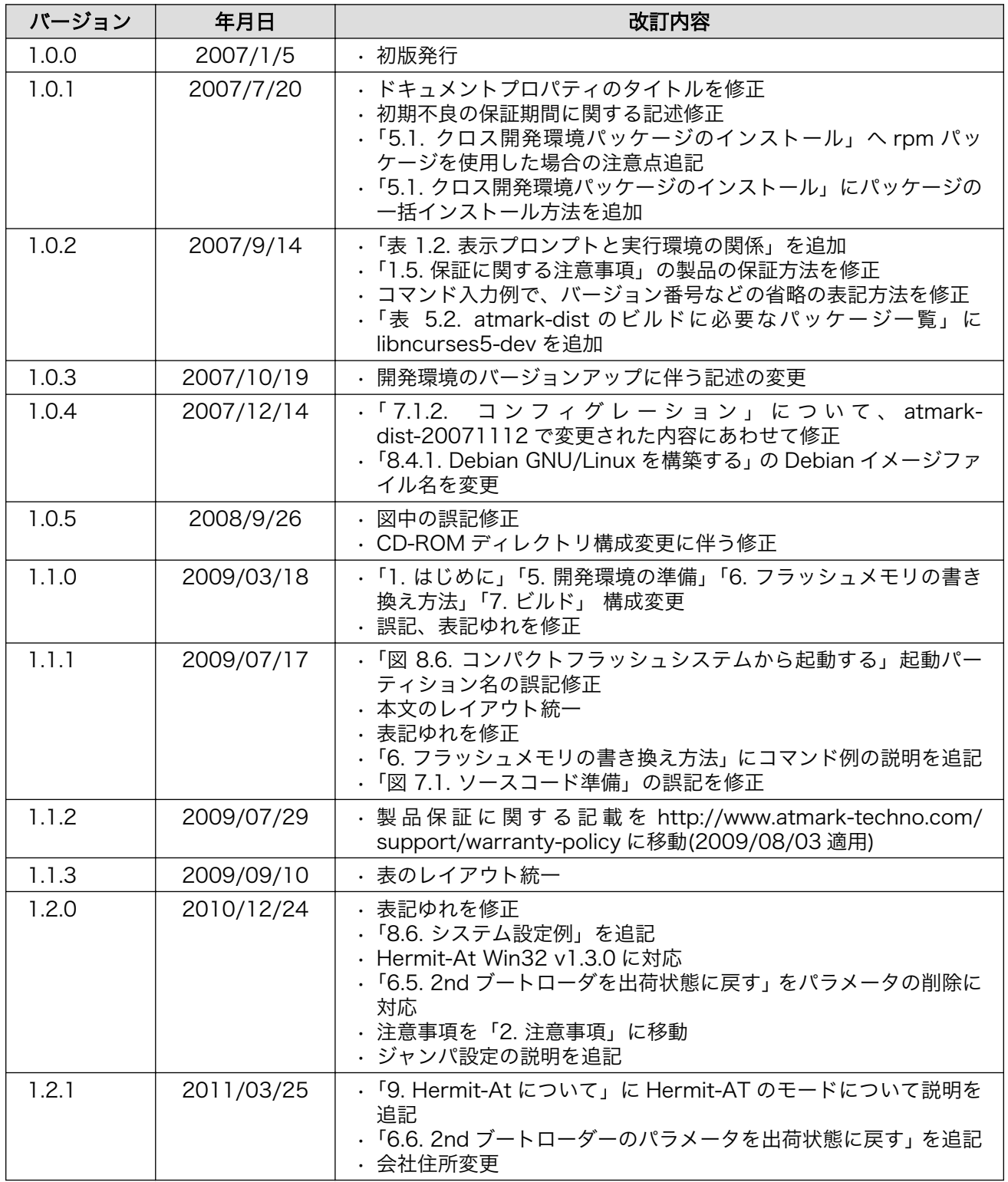

株式会社アットマークテクノ 060-0035 札幌市中央区北 5 条東 2 丁目 AFT ビル TEL 011-207-6550 FAX 011-207-6570

Armadillo-300 ソフトウェアマニュアル Version 1.2.1 2011/03/26